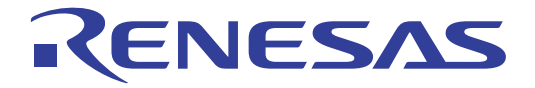

# SuperH™ Family E10A-USB Emulator

Additional Document for User's Manual

Supplementary Information on Using the SH7752

SuperH™ Family

E10A-USB for SH7752 HS7752KCU01HE

All information contained in these materials, including products and product specifications, represents information on the product at the time of publication and is subject to change by Renesas Electronics Corporation without notice. Please review the latest information published by Renesas Electronics Corporation through various means, including the Renesas Electronics Corporation website (http://www.renesas.com).

**Renesas Electronics** 

#### **Notice**

- 1. Descriptions of circuits, software and other related information in this document are provided only to illustrate the operation of semiconductor products and application examples. You are fully responsible for the incorporation of these circuits, software, and information in the design of your equipment. Renesas Electronics assumes no responsibility for any losses incurred by you or third parties arising from the use of these circuits, software, or information.
- 2. Renesas Electronics has used reasonable care in preparing the information included in this document, but Renesas Electronics does not warrant that such information is error free. Renesas Electronics assumes no liability whatsoever for any damages incurred by you resulting from errors in or omissions from the information included herein.
- 3. Renesas Electronics does not assume any liability for infringement of patents, copyrights, or other intellectual property rights of third parties by or arising from the use of Renesas Electronics products or technical information described in this document. No license, express, implied or otherwise, is granted hereby under any patents, copyrights or other intellectual property rights of Renesas Electronics or others.
- 4. You should not alter, modify, copy, or otherwise misappropriate any Renesas Electronics product, whether in whole or in part. Renesas Electronics assumes no responsibility for any losses incurred by you or third parties arising from such alteration, modification, copy or otherwise misappropriation of Renesas Electronics product.
- 5. Renesas Electronics products are classified according to the following two quality grades: "Standard" and "High Quality". The recommended applications for each Renesas Electronics product depends on the product's quality grade, as indicated below.

"Standard": Computers; office equipment; communications equipment; test and measurement equipment; audio and visual equipment; home electronic appliances; machine tools; personal electronic equipment; and industrial robots etc.

"High Quality": Transportation equipment (automobiles, trains, ships, etc.); traffic control systems; anti-disaster systems; anticrime systems; and safety equipment etc.

Renesas Electronics products are neither intended nor authorized for use in products or systems that may pose a direct threat to human life or bodily injury (artificial life support devices or systems, surgical implantations etc.), or may cause serious property damages (nuclear reactor control systems, military equipment etc.). You must check the quality grade of each Renesas Electronics product before using it in a particular application. You may not use any Renesas Electronics product for any application for which it is not intended. Renesas Electronics shall not be in any way liable for any damages or losses incurred by you or third parties arising from the use of any Renesas Electronics product for which the product is not intended by Renesas Electronics.

- 6. You should use the Renesas Electronics products described in this document within the range specified by Renesas Electronics, especially with respect to the maximum rating, operating supply voltage range, movement power voltage range, heat radiation characteristics, installation and other product characteristics. Renesas Electronics shall have no liability for malfunctions or damages arising out of the use of Renesas Electronics products beyond such specified ranges.
- 7. Although Renesas Electronics endeavors to improve the quality and reliability of its products, semiconductor products have specific characteristics such as the occurrence of failure at a certain rate and malfunctions under certain use conditions. Further, Renesas Electronics products are not subject to radiation resistance design. Please be sure to implement safety measures to guard them against the possibility of physical injury, and injury or damage caused by fire in the event of the failure of a Renesas Electronics product, such as safety design for hardware and software including but not limited to redundancy, fire control and malfunction prevention, appropriate treatment for aging degradation or any other appropriate measures. Because the evaluation of microcomputer software alone is very difficult, please evaluate the safety of the final products or systems manufactured by you.
- 8. Please contact a Renesas Electronics sales office for details as to environmental matters such as the environmental compatibility of each Renesas Electronics product. Please use Renesas Electronics products in compliance with all applicable laws and regulations that regulate the inclusion or use of controlled substances, including without limitation, the EU RoHS Directive. Renesas Electronics assumes no liability for damages or losses occurring as a result of your noncompliance with applicable laws and regulations.
- 9. Renesas Electronics products and technology may not be used for or incorporated into any products or systems whose manufacture, use, or sale is prohibited under any applicable domestic or foreign laws or regulations. You should not use Renesas Electronics products or technology described in this document for any purpose relating to military applications or use by the military, including but not limited to the development of weapons of mass destruction. When exporting the Renesas Electronics products or technology described in this document, you should comply with the applicable export control laws and regulations and follow the procedures required by such laws and regulations.
- 10. It is the responsibility of the buyer or distributor of Renesas Electronics products, who distributes, disposes of, or otherwise places the product with a third party, to notify such third party in advance of the contents and conditions set forth in this document, Renesas Electronics assumes no responsibility for any losses incurred by you or third parties as a result of unauthorized use of Renesas Electronics products.
- 11. This document may not be reproduced or duplicated in any form, in whole or in part, without prior written consent of Renesas Electronics.
- 12. Please contact a Renesas Electronics sales office if you have any questions regarding the information contained in this document or Renesas Electronics products, or if you have any other inquiries.
- (Note 1) "Renesas Electronics" as used in this document means Renesas Electronics Corporation and also includes its majorityowned subsidiaries.
- (Note 2) "Renesas Electronics product(s)" means any product developed or manufactured by or for Renesas Electronics.

## **Regulatory Compliance Notices**

## European Union regulatory notices

This product complies with the following EU Directives. (These directives are only valid in the European Union.)

## CE Certifications:

• Electromagnetic Compatibility (EMC) Directive 2004/108/EC

EN 55022 Class A

**WARNING:** This is a Class A product. In a domestic environment this product may cause radio interference in which case the user may be required to take adequate measures.

#### EN 55024

- Information for traceability
	- Authorised representative

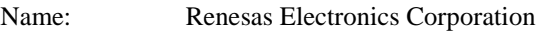

- Address: 1753, Shimonumabe, Nakahara-ku, Kawasaki, Kanagawa, 211-8668, Japan
- Manufacturer

Name: Renesas Solutions Corp.

Address: Nippon Bldg., 2-6-2, Ote-machi, Chiyoda-ku, Tokyo 100-0004, Japan

- Person responsible for placing on the market
	- Name: Renesas Electronics Europe Limited
	- Address: Dukes Meadow, Millboard Road, Bourne End, Buckinghamshire, SL8 5FH, U.K.

## Environmental Compliance and Certifications:

• Waste Electrical and Electronic Equipment (WEEE) Directive 2002/96/EC

## **WEEE Marking Notice** (European Union Only)

Renesas development tools and products are directly covered by the European Union's Waste Electrical and Electronic Equipment, (WEEE), Directive 2002/96/EC. As a result, this equipment, including all accessories, must not be disposed of as household waste but through your locally recognized recycling or disposal schemes. As part of our commitment to environmental responsibility Renesas also offers to take back the equipment and has implemented a Tools Product Recycling Program for customers in Europe. This allows you to return equipment to Renesas for disposal through our approved Producer Compliance Scheme. To register for the program, click here ["http://www.renesas.com/weee"](http://www.renesas.com/weee).

## United States Regulatory notices on Electromagnetic compatibility

## FCC Certifications (United States Only):

This equipment has been tested and found to comply with the limits for a Class A digital device, pursuant to Part 15 of the FCC Rules. These limits are designed to provide reasonable protection against harmful interference when the equipment is operated in a commercial environment. This equipment generates, uses, and can radiate radio frequency energy and, if not installed and used in accordance with the instruction manual, may cause harmful interference to radio communications. Operation of this equipment in a residential area is likely to cause harmful interference in which case the user will be required to correct the interference at his own expense.

**CAUTION:** Changes or modifications not expressly approved by the party responsible for compliance could void the user's authority to operate the equipment.

## Table of Contents

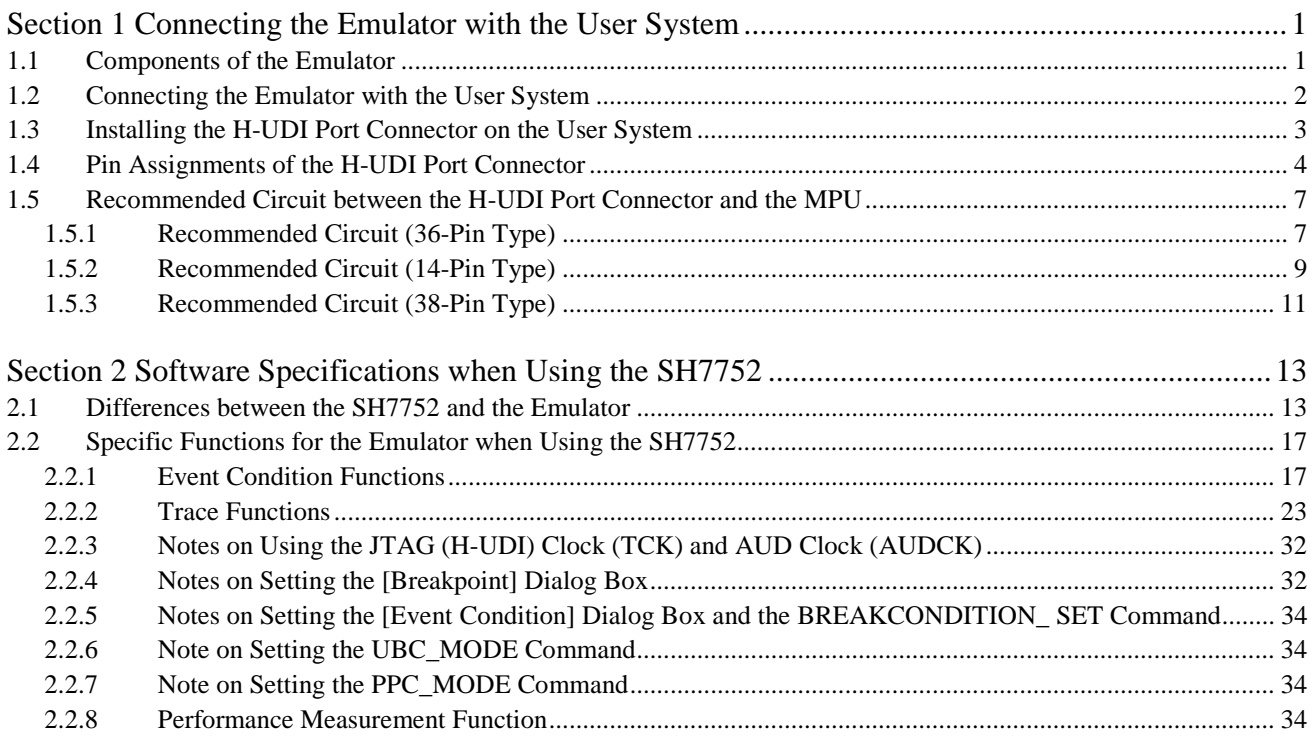

## Section 1 Connecting the Emulator with the User System

## **1.1 Components of the Emulator**

The emulator supports the SH7752. Table 1.1 lists the components of the emulator.

| Classi-       | fication Component                       | Appearance | Quan-<br>tity | <b>Remarks</b>                                                                    |
|---------------|------------------------------------------|------------|---------------|-----------------------------------------------------------------------------------|
| Hard-<br>ware | Emulator box                             |            | 1             | HS0005KCU01H:<br>Depth: 65.0 mm, Width: 97.0 mm,<br>Height: 20.0 mm, Mass: 72.9 g |
|               |                                          |            |               | or                                                                                |
|               |                                          |            |               | HS0005KCU02H:<br>Depth: 65.0 mm, Width: 97.0 mm,<br>Height: 20.0 mm, Mass: 73.7 g |
|               | User system interface<br>cable           |            | 1             | 14-pin type:<br>Length: 20 cm, Mass: 33.1 g                                       |
|               | User system interface<br>cable           |            | 1             | 36-pin type:<br>Length: 20 cm, Mass: 49.2 g<br>(only for HS0005KCU02H)            |
|               | USB cable                                |            | 1             | Length: 150 cm, Mass: 50.6 g                                                      |
| Soft-<br>ware | E10A-USB emulator setup<br>program,      |            | 1             | HS0005KCU01SR,                                                                    |
|               | SuperH <sup>™</sup> Family E10A-         |            |               | HS0005KCU01HJ,                                                                    |
|               | <b>USB Emulator User's</b><br>Manual,    |            |               | HS0005KCU01HE,                                                                    |
|               | Supplementary                            |            |               | HS7752KCU01HJ,                                                                    |
|               | Information on Using the<br>SH7752*, and |            |               | HS7752KCU01HE,                                                                    |
|               | Test program manual for                  |            |               | HS0005TM01HJ, and                                                                 |
|               | HS0005KCU01H and<br>HS0005KCU02H         |            |               | HS0005TM01HE<br>(provided on a CD-R)                                              |
|               |                                          |            |               |                                                                                   |

**Table 1.1 Components of the Emulator** 

Note: Additional document for the MPUs supported by the emulator is included. Check the target MPU and refer to its additional document.

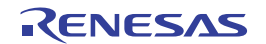

## **1.2 Connecting the Emulator with the User System**

To connect the E10A-USB emulator (hereinafter referred to as the emulator), the H-UDI port connector must be installed on the user system to connect the user system interface cable. When designing the user system, refer to an example of recommended connection between the connector and the MPU shown in this manual. In addition, read the E10A-USB emulator user's manual and hardware manual for the related device.

Table 1.2 shows the type number of the emulator, the corresponding connector type, and the use of AUD function.

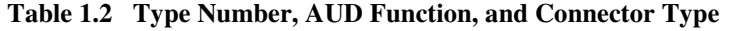

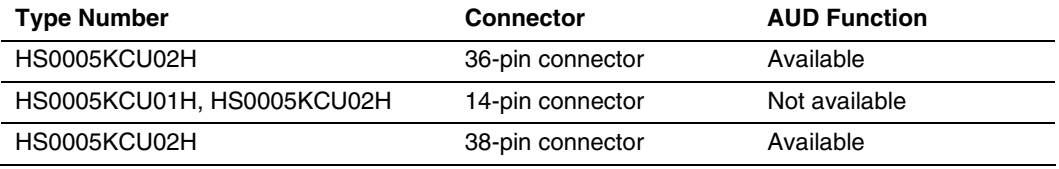

The H-UDI port connector has the 36-pin, 14-pin, and 38-pin types as described below. Use them according to the purpose of the usage.

1. 36-pin type (with AUD function)

The AUD trace function is supported. A large amount of trace information can be acquired in realtime. The window trace function is also supported for acquiring memory access in the specified range (memory access address or memory access data) by tracing.

2. 14-pin type (without AUD function)

The AUD trace function cannot be used because only the H-UDI function is supported. Since the 14-pin type connector is smaller than the 36-pin type (1/2.5), the size of the area where the connector is installed on the user system can be reduced.

3. 38-pin type (with AUD function)

The AUD trace function is supported. As well as the 36-pin type, a large amount of trace information can be acquired in realtime. Since the 38-pin type connector is smaller than the 36-pin type (1/2.5), the size of the area where the connector is installed on the user system can be reduced. To use the 38-pin type connector, however, an optional cable (HS0005ECK01H) is required.

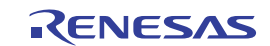

### **1.3 Installing the H-UDI Port Connector on the User System**

Table 1.3 shows the recommended H-UDI port connectors for the emulator.

| <b>Connector</b> | <b>Type Number</b>          | <b>Manufacturer</b>                      | <b>Specifications</b> |
|------------------|-----------------------------|------------------------------------------|-----------------------|
| 36-pin connector | DX10M-36S                   | Hirose Electric Co., Ltd.                | Screw type            |
|                  | DX10M-36SE,<br>DX10G1M-36SE |                                          | Lock-pin type         |
| 14-pin connector | 2514-6002                   | Minnesota Mining &<br>Manufacturing Ltd. | 14-pin straight type  |
| 38-pin connector | 2-5767004-2                 | <b>Tyco Electronics Corporation</b>      | 38-pin Mictor type    |

**Table 1.3 Recommended H-UDI Port Connectors** 

Note: When designing the 36-pin connector layout on the user board, do not connect any components under the H-UDI connector. When designing the 14-pin connector layout on the user board, do not place any components within 3 mm of the H-UDI port connector. When designing the 38-pin connector layout on the user board, reduce cross-talk noise etc. by keeping other signal lines out of the region where the H-UDI port connector is situated. As shown in figure 1.1, an upper limit (5 mm) applies to the heights of components mounted around the user system connector.

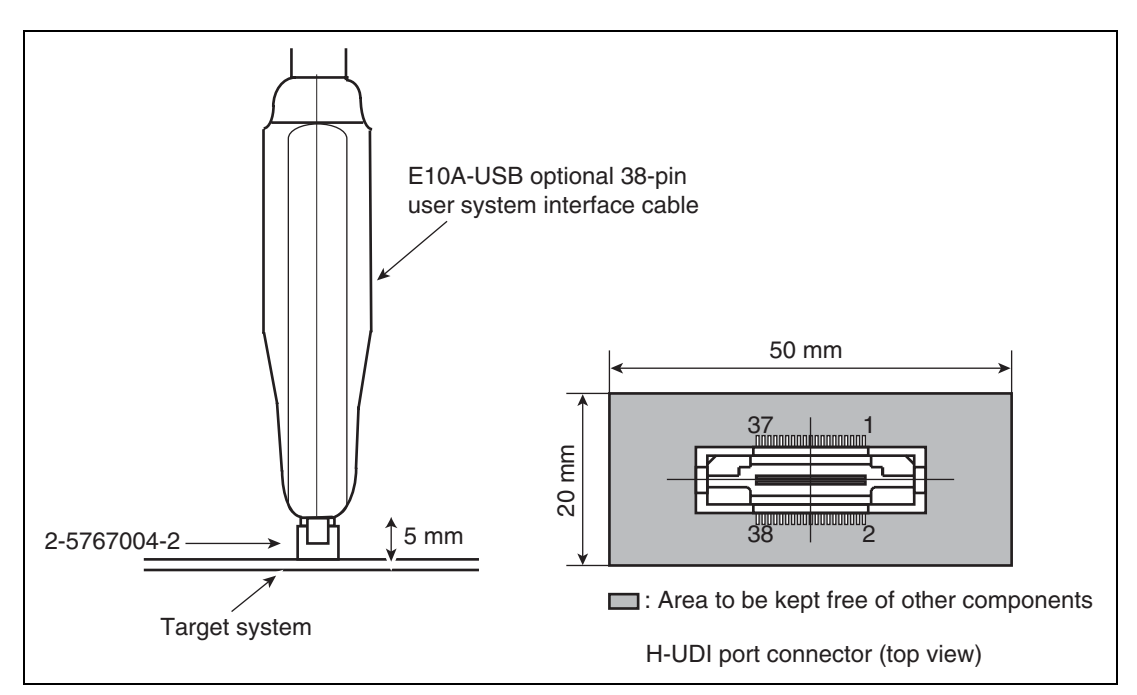

**Figure 1.1 Restriction on Component Mounting** 

## **1.4 Pin Assignments of the H-UDI Port Connector**

Figures 1.2 through 1.4 show the pin assignments of the 36-pin, 14-pin, and 38-pin H-UDI port connectors, respectively.

Note: Note that the pin number assignments of the H-UDI port connector shown on the following pages differ from those of the connector manufacturer.

|                | Signal                                                           | Input/<br>Output <sup>*1</sup>                                                                                          | SH7752<br>Pin No.                                 | Note | Pin<br>No. | Signal                                                      | Input/<br>Output <sup>*1</sup> | SH7752<br>Pin No. | Note                                                                                                    |
|----------------|------------------------------------------------------------------|----------------------------------------------------------------------------------------------------|---------------------------------------------------|------|------------|-------------------------------------------------------------|--------------------------------|-------------------|----------------------------------------------------------------------------------------------------|
| $\mathbf{1}$   | <b>AUDCK</b>                                                     | Output                                                                                                    | H <sub>3</sub>                                    |      | 19         | <b>TMS</b>                                                  | Input                          | <b>B18</b>        |                                                                                                    |
| 2              | GND                                                              |                                                                                                    |                                                   |      | 20         | GND                                                         |                                |                   |                                                                                                    |
| 3              | AUDATA0                                                          | Output                                                                                                    | JЗ                                                |      | 21         | $TRST#^2$                                                   | Input                          | <b>B17</b>        |                                                                                                    |
| $\overline{4}$ | GND                                                              |                                                                                                    |                                                   |      | 22         | $(GND)^{*4}$                                                |                                |                   |                                                                                                    |
| 5              | AUDATA1                                                          | Output                                                                                                    | J <sub>4</sub>                                    |      | 23         | TDI                                                         | Input                          | D <sub>18</sub>   |                                                                                                    |
| 6              | GND                                                              |                                                                                                    |                                                   |      | 24         | <b>GND</b>                                                  |                                |                   |                                                                                                    |
| $\overline{7}$ | AUDATA2                                                          | Output                                                                                                    | H1                                                |      | 25         | <b>TDO</b><br>Output<br>C <sub>17</sub>                     |                                |                   |                                                                                                    |
| 8              | GND                                                              |                                                                                                    |                                                   |      | 26         | GND                                                         |                                |                   |                                                                                                    |
| 9              | AUDATA3                                                          | Output                                                                                                    | H <sub>2</sub>                                    |      | 27         | Input/<br>ASEBRK#/<br>K <sub>5</sub><br>output<br>BRKACK *2 |                                |                   |                                                                                                    |
| 10             | GND                                                              |                                                                                                    |                                                   |      | 28         | <b>GND</b>                                                  |                                |                   |                                                                                                    |
| 11             | <b>AUDSYNC</b>                                                   | Output                                                                                                    | G <sub>1</sub>                                    |      | 29         | <b>UVCC</b>                                                 | Output                         |                   |                                                                                                    |
| 12             | <b>GND</b>                                                       |                                                                                                    |                                                   |      | 30         | GND                                                         |                                |                   |                                                                                                    |
| 13             | N.C.                                                             |                                                                                                    |                                                   |      | 31         | RESET# *2                                                   | Output                         | F <sub>1</sub>    | User reset                                                                                                    |
| 14             | <b>GND</b>                                                       |                                                                                                    |                                                   |      | 32         | GND                                                         |                                |                   |                                                                                                    |
| 15             | N.C.                                                             |                                                                                                    |                                                   |      | 33         | $GND$ <sup><math>*3</math></sup>                            | Output                         |                   |                                                                                                    |
| 16             | <b>GND</b>                                                       |                                                                                                    |                                                   |      | 34         | GND                                                         |                                |                   |                                                                                                    |
|                |                                                                  |                                                                                                    |                                                   |      |            |                                                             |                                |                   |                                                                                                    |
|                | <b>TCK</b>                                                       | Input                                                                                                    | C18                                               |      | 35         | N.C.                                                        |                                |                   |                                                                                                    |
|                | <b>GND</b><br>Notes: 1. Input to or output from the user system. |                                                                                                    |                                                   |      | 36         | GND                                                         |                                |                   |                                                                                                    |
| 17<br>18       |                                                                  | 2. The symbol (#) means that the signal is active-low.<br>is connected.<br>connect to GND but to the MPMD pin directly. | Edge of the board<br>(connected to the connector) |      |            |                                                             |                                |                   | 3. The emulator monitors the GND signal of the user system and detects whether or not the user system<br>4. When the user system interface cable is connected to this pin and the MPMD pin is set to 0, do not<br>H-UDI port connector (top view) |

**Figure 1.2 Pin Assignments of the H-UDI Port Connector (36 Pins)** 

H-UDI port connector (front view)

H-UDI port connector (top view)

Unit: mm 4.8

 $\frac{4.8}{0.3}$ 

 $\frac{1}{2}$ 

| Pin No.        | Signal      |                                    | Input/<br>Output <sup>*1</sup>                                       | <b>SH7752</b><br>Pin No.                  | <b>Note</b>                        |          |
|----------------|-------------|------------------------------------|----------------------------------------------------------------------|-------------------------------------------|------------------------------------|----------|
| 1              | <b>TCK</b>  |                                    | Input                                                                | C <sub>18</sub>                           |                                    |          |
| $\sqrt{2}$     | TRST#       | $*2$                               | Input                                                                | <b>B17</b>                                |                                    |          |
| 3              | <b>TDO</b>  |                                    | Output                                                               | C17                                       |                                    |          |
| $\overline{4}$ | ASEBRK#     | $*2$                               | Input/                                                               | K <sub>5</sub>                            |                                    |          |
|                | / BRKACK    |                                    | output                                                               |                                           |                                    |          |
| 5              | <b>TMS</b>  |                                    | Input                                                                | <b>B18</b>                                |                                    |          |
| 6              | TDI         |                                    | Input                                                                | D18                                       |                                    |          |
| $\overline{7}$ | RESET#      | $*2$                               | Output                                                               | F <sub>1</sub>                            | User reset                         |          |
| 8              | N.C.        |                                    |                                                                      |                                           |                                    |          |
| 9              | (GND)       | $^{\star}4$                        |                                                                      |                                           |                                    |          |
| 11             | <b>UVCC</b> |                                    | Output                                                               |                                           |                                    |          |
| 10, 12,        | GND         |                                    |                                                                      |                                           |                                    |          |
| and 13         |             |                                    |                                                                      |                                           |                                    |          |
| 14             | GND         | $^{\star}3$                        | Output                                                               |                                           |                                    |          |
|                | Pin 1 mark  |                                    | GND but to the MPMD pin directly.<br>H-UDI port connector (top view) |                                           |                                    |          |
|                |             |                                    |                                                                      |                                           |                                    |          |
|                |             | (2.54)                             | 25.0<br>23.0<br>$6 \times 2.54 = 15.24$                              |                                           | H-UDI port connector<br>(top view) |          |
| Pin 8<br>Pin 1 |             | $\circ$<br>$\circ$<br>$\circ$<br>O | $\circ$<br>$\circ$<br>O<br>O                                         | $O \triangleleft$<br>$\circ$<br>O<br>0.45 | <b>Pin 14</b><br>Pin 7             |          |
|                |             |                                    |                                                                      |                                           |                                    |          |
|                | Pin 1 mark  |                                    |                                                                      |                                           |                                    | Unit: mm |

**Figure 1.3 Pin Assignments of the H-UDI Port Connector (14 Pins)** 

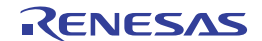

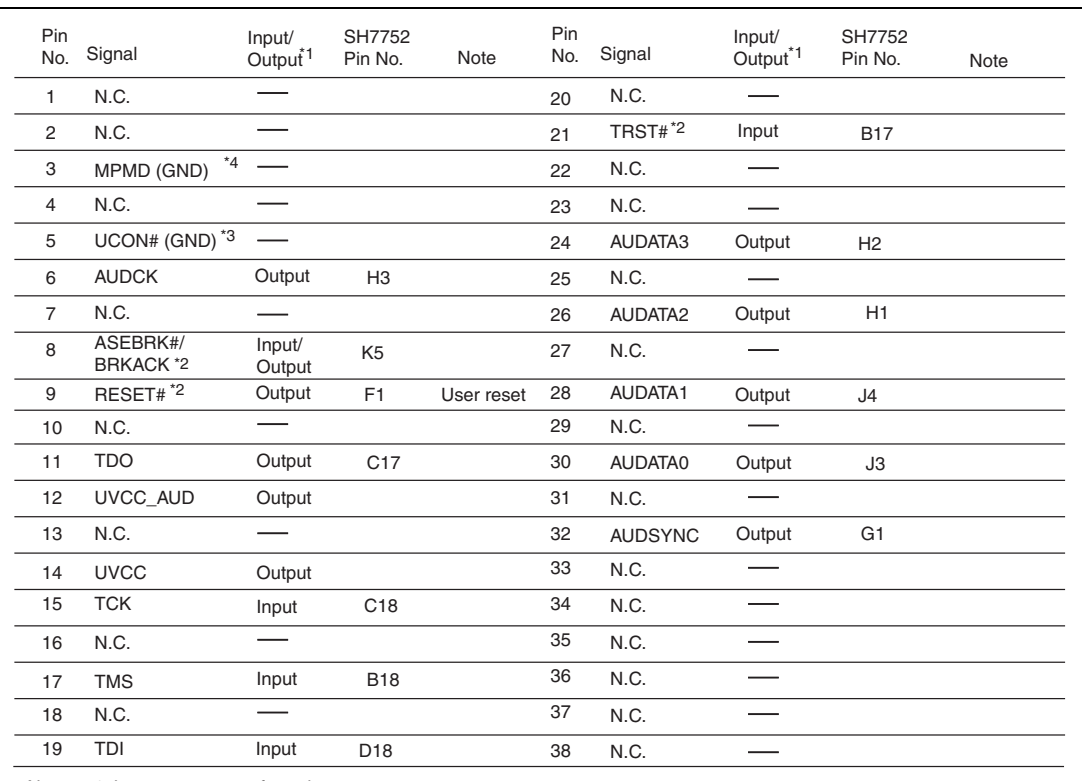

Notes: 1. Input to or output from the user system.

2. The symbol (#) means that the signal is active-low.

3. The emulator monitors the GND signal of the user system and detects whether or not the user system is connected. 4. When the user system interface cable is connected to this pin and the MPMD pin is set to 0, do not connect to

GND but to the MPMD pin directly.

5. The GND bus lead at the center of the H-UDI port connector must be grounded.

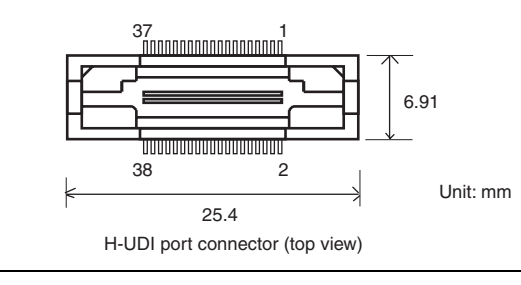

**Figure 1.4 Pin Assignments of the H-UDI Port Connector (38 Pins)** 

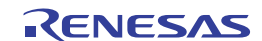

## **1.5 Recommended Circuit between the H-UDI Port Connector and the MPU**

#### **1.5.1 Recommended Circuit (36-Pin Type)**

Figure 1.5 shows a recommended circuit for connection between the H-UDI and AUD port connectors (36 pins) and the MPU when the emulator is in use.

Notes: 1. Do not connect anything to the N.C. pins of the H-UDI port connector.

- 2. The MPMD pin must be 0 when the emulator is connected and 1 when the emulator is not connected, respectively.
	- (1) When the emulator is used:  $MPMD = 0$
	- (2) When the emulator is not used:  $MPMD = 1$

Figure 1.5 shows an example of circuits that allow the MPMD pin to be GND (0) whenever the emulator is connected by using the user system interface cable. When the MPMD pin is changed by switches, etc., ground pin 22. Do not connect this pin to the MPMD pin.

- 3. When a network resistance is used for pull-up, it may be affected by a noise. Separate TCK from other resistances.
- 4. The pattern between the H-UDI port connector and the MPU must be as short as possible. Do not connect the signal lines to other components on the board.
- 5. The AUD signals (AUDCK, AUDATA3 to AUDATA0, and AUDSYNC) operate in high speed. Isometric connection is needed if possible. Do not separate connection nor connect other signal lines adjacently.
- 6. Supply only the VccQ voltage to the UVCC pin because the H-UDI and AUD of the MPU operate at the VccQ voltage (I/O power supply). Make the emulator's switch settings so that the user power will be supplied (SW2 = 1 and SW3 = 1).
- 7. The resistance values shown in figure 1.5 are for reference.
- 8. For the pin processing in cases where the emulator is not used, refer to the hardware manual of the related MPU.
- 9. For the AUDCK pin, guard the pattern between the H-UDI port connector and the MPU at GND level.

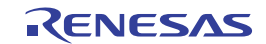

When the circuit is connected as shown in figure 1.5, the switches of the emulator are set as SW2  $= 1$  and SW3 = 1. For details, refer to section 3.8, Setting the DIP Switches, in the SuperH<sup>TM</sup> Family E10A-USB Emulator User's Manual.

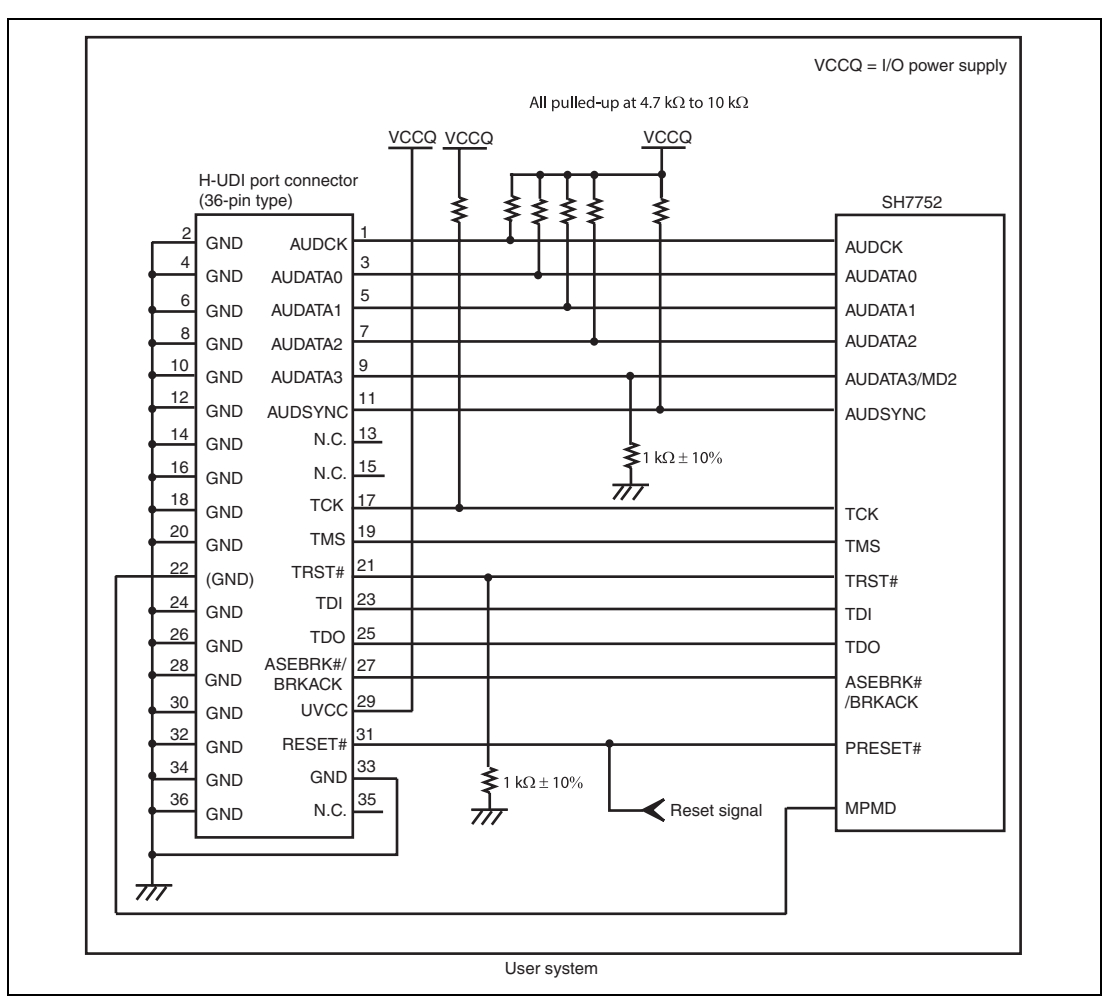

**Figure 1.5 Recommended Circuit for Connection between the H-UDI Port Connector and MPU when the Emulator is in Use (36-Pin Type)** 

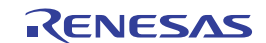

#### **1.5.2 Recommended Circuit (14-Pin Type)**

Figure 1.6 shows a recommended circuit for connection between the H-UDI port connector (14 pins) and the MPU when the emulator is in use.

Notes: 1. Do not connect anything to the N.C. pins of the H-UDI port connector.

 2. The MPMD pin must be 0 when the emulator is connected and 1 when the emulator is not connected, respectively.

(1) When the emulator is used:  $MPMD = 0$ 

(2) When the emulator is not used:  $MPMD = 1$ 

Figure 1.6 shows an example of circuits that allow the MPMD pin to be GND (0) whenever the emulator is connected by using the user system interface cable. When the MPMD pin is changed by switches, etc., ground pin 9. Do not connect this pin to the MPMD pin.

- 3. When a network resistance is used for pull-up, it may be affected by a noise. Separate TCK from other resistances.
- 4. The pattern between the H-UDI port connector and the MPU must be as short as possible. Do not connect the signal lines to other components on the board.
- 5. Supply only the VccQ voltage to the UVCC pin because the H-UDI of the MPU operates at the VccQ voltage (I/O power supply). Make the emulator's switch settings so that the user power will be supplied  $(SW2 = 1$  and  $SW3 = 1)$ .
- 6. The resistance values shown in figure 1.6 are for reference.
- 7. For the pin processing in cases where the emulator is not used, refer to the hardware manual of the related MPU.

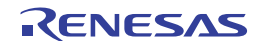

When the circuit is connected as shown in figure 1.6, the switches of the emulator are set as SW2  $= 1$  and SW3 = 1. For details, refer to section 3.8, Setting the DIP Switches, in the SuperH<sup>TM</sup> Family E10A-USB Emulator User's Manual.

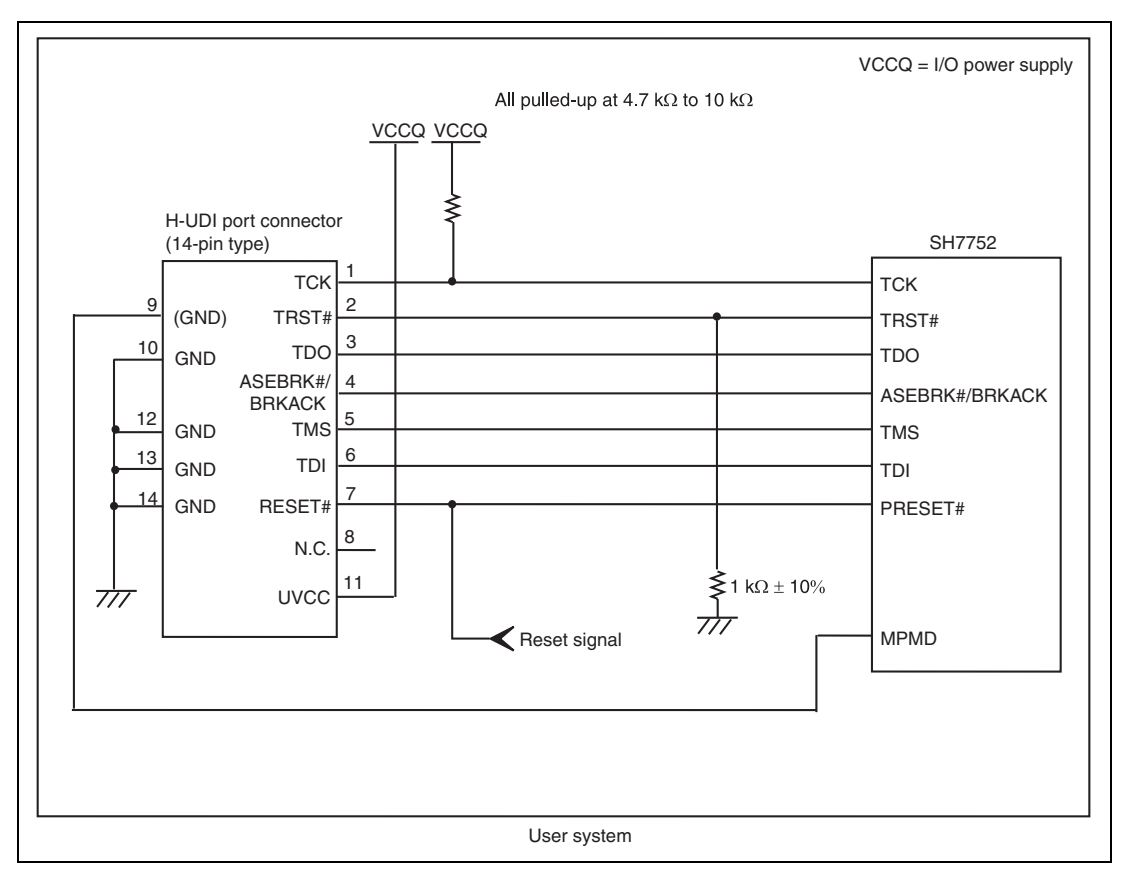

**Figure 1.6 Recommended Circuit for Connection between the H-UDI Port Connector and MPU when the Emulator is in Use (14-Pin Type)** 

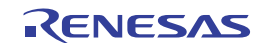

#### **1.5.3 Recommended Circuit (38-Pin Type)**

Figure 1.7 shows a recommended circuit for connection between the H-UDI and AUD port connectors (38 pins) and the MPU when the emulator is in use.

Notes: 1. Do not connect anything to the N.C. pins of the H-UDI port connector.

- 2. The MPMD pin must be 0 when the emulator is connected and 1 when the emulator is not connected, respectively.
	- (1) When the emulator is used:  $MPMD = 0$
	- (2) When the emulator is not used:  $MPMD = 1$

Figure 1.7 shows an example of circuits that allow the MPMD pin to be GND (0) whenever the emulator is connected by using the user system interface cable. When the MPMD pin is changed by switches, etc., ground pin 3. Do not connect this pin to the MPMD pin.

- 3. When a network resistance is used for pull-up, it may be affected by a noise. Separate TCK from other resistances.
- 4. The pattern between the H-UDI port connector and the MPU must be as short as possible. Do not connect the signal lines to other components on the board.
- 5. The AUD signals (AUDCK, AUDATA3 to AUDATA0, and AUDSYNC) operate in high speed. Isometric connection is needed if possible. Do not separate connection nor connect other signal lines adjacently.
- 6. Supply only the VCCQ voltage (I/O power supply) to the UVCC and UVCC\_AUD pins because the H-UDI and AUD of the MPU operate at the VCCQ voltage, respectively. Make the emulator's switch settings so that the user power will be supplied (SW2 = 1 and SW3 = 1).
- 7. The resistance values shown in figure 1.7 are for reference.
- 8. For the AUDCK pin, guard the pattern between the H-UDI port connector and the MPU at GND level.
- 9. The GND bus lead at the center of the H-UDI port connector must be grounded.
- 10. For the pin processing in cases where the emulator is not used, refer to the hardware manual of the related MPU.

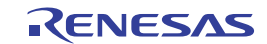

When the circuit is connected as shown in figure 1.7, the switches of the emulator are set as SW2  $= 1$  and SW3 = 1. For details, refer to section 3.8, Setting the DIP Switches, in the SuperH<sup>TM</sup> Family E10A-USB Emulator User's Manual.

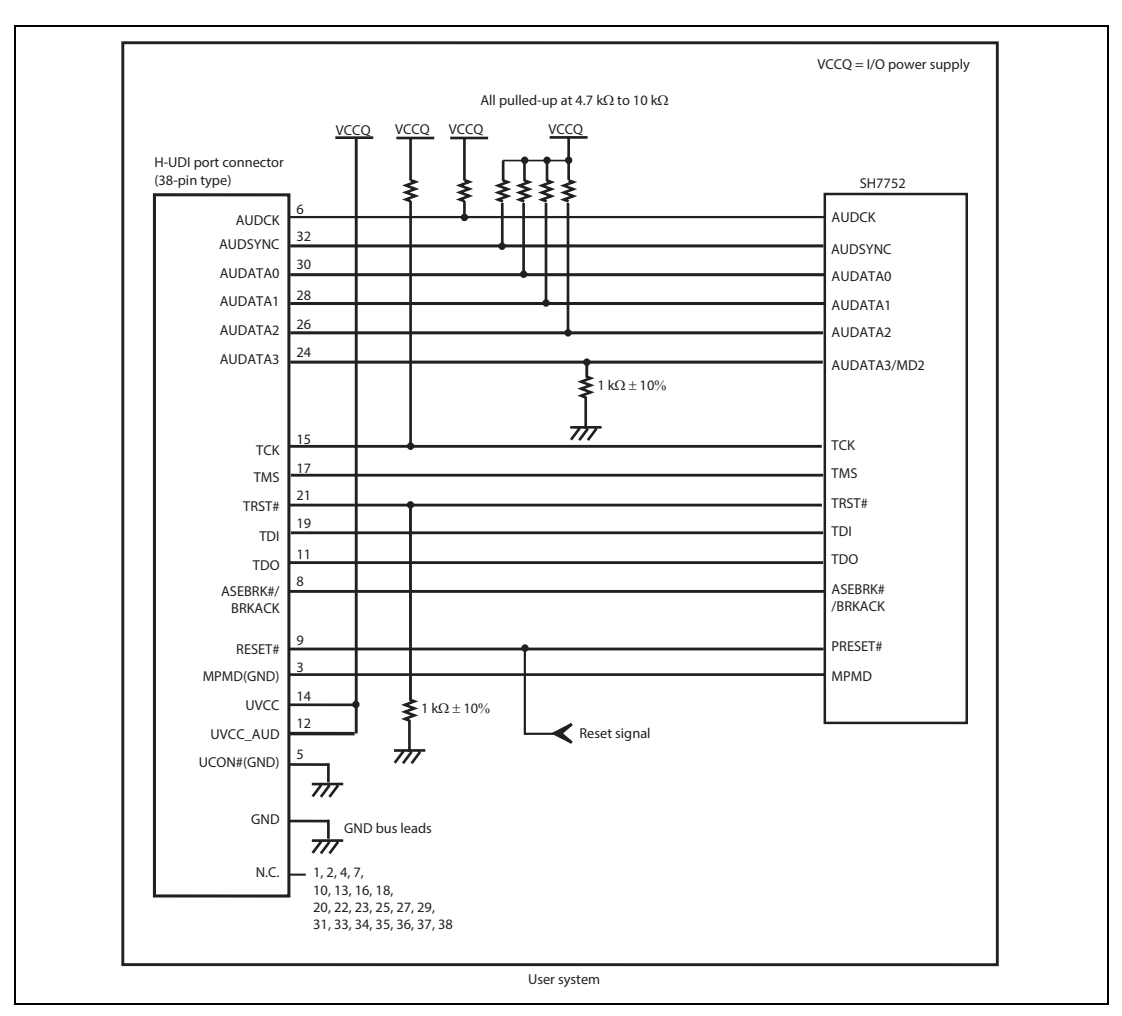

**Figure 1.7 Recommended Circuit for Connection between the H-UDI Port Connector and MPU when the Emulator is in Use (38-Pin Type)** 

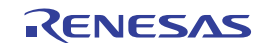

## Section 2 Software Specifications when Using the SH7752

## **2.1 Differences between the SH7752 and the Emulator**

1. When the emulator system is initiated, it initializes the general registers and part of the control registers as shown in table 2.1. The initial values of the actual SH7752 registers are undefined.

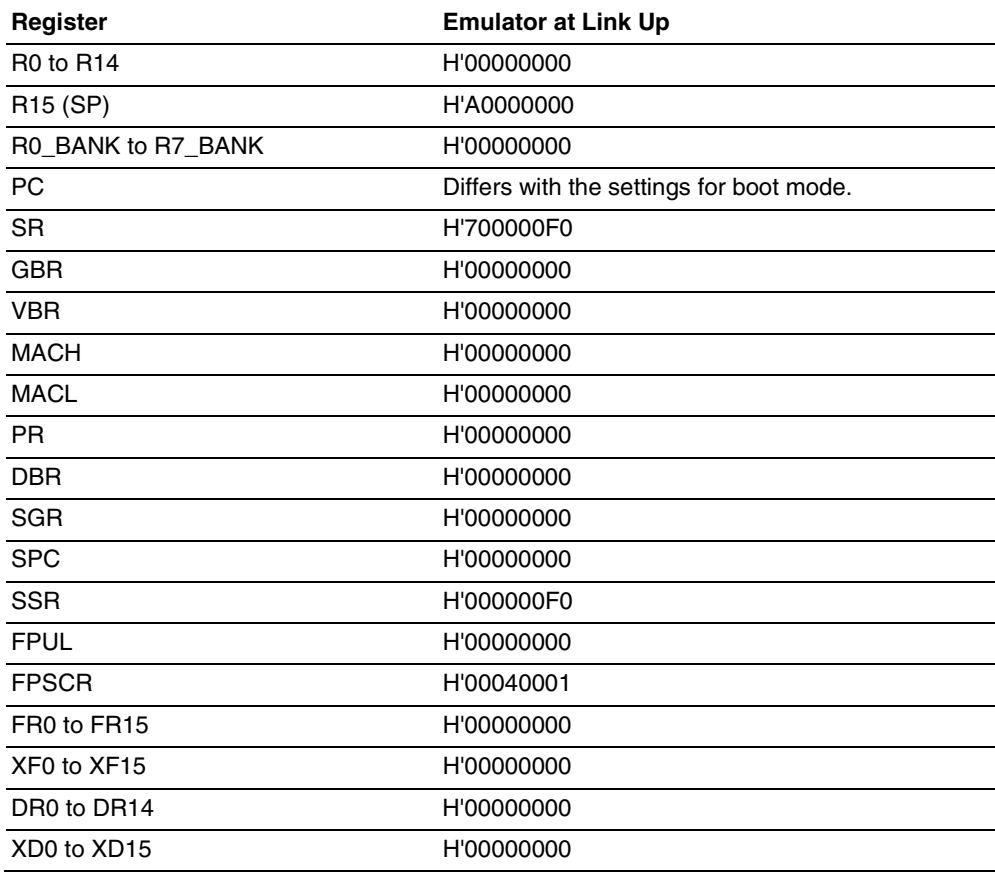

#### **Table 2.1 Register Initial Values at Emulator Link Up**

- 2. The emulator uses the H-UDI; do not access the H-UDI.
- 3. Low-Power States (Sleep and Module Stop)

For low-power consumption, the SH7752 has sleep and module stop states.

When the emulator is used, the sleep state can be cleared with either the normal clearing function or with the [STOP] button, and a break will occur. Do not use the [STOP] button in other low-power states.

Note: The memory must not be accessed or modified in low-power state using the SLEEP instruction.

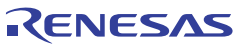

#### 4. Reset Signals

The SH7752 reset signals are only valid during emulation started with clicking the GO or STEP-type button. If these signals are enabled on the user system in command input wait state, they are not sent to the SH7752.

- Note: Do not break the user program when the PRESET# signal is being low and the WAIT control signal is being active. A TIMEOUT error will occur. If the WAIT control signal is fixed to active during break, a TIMEOUT error will occur at memory access.
- 5. Direct Memory Access Controller (DMAC)

The DMAC operates even when the emulator is used. When a data transfer request is generated, the DMAC executes DMA transfer.

6. Memory Access during User Program Execution

When a memory is accessed from the memory window, etc. during user program execution, the user program is resumed after it has stopped in the emulator to access the memory. Therefore, realtime emulation cannot be performed.

The stopping time of the user program is as follows:

Environment:

SH7752: 576 MHz (CPU clock)

JTAG clock: 20 MHz (TCK clock)

When a one-byte memory is read from the command-line window, the stopping time will be about 40 ms.

7. Memory Access during User Program Break

The emulator can download the program for the flash memory area (for details, refer to section 6.22, Download Function to the Flash Memory Area, in the Super $H^{TM}$  Family E10A-USB Emulator User's Manual). Other memory write operations are enabled for the RAM area. Therefore, an operation such as memory write or BREAKPOINT should be set only for the RAM area.

8. Cache Operation during User Program Break

When the cache is enabled, the emulator accesses memory according to the following methods:

— Writing to memory:

- Cache hit: Writes to the cache, then issues a single external write. The LRU is not updated.
- Cache miss: Issues a single write. Neither writing to the cache nor updating of the LRU proceeds.

- Reading from memory:

- Cache hit: Reads from the cache. The LRU is not updated.
- Cache miss: Issues a single read. Neither filling of the cache nor updating of the LRU proceeds.

Therefore, when memory read or write is performed during user program break, the cache state does not change.

⎯ At breakpoint set: Disables the instruction cache.

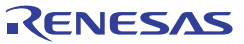

#### 9. Port

The AUD pins are multiplexed as shown in table 2.2.

#### **Table 2.2 Multiplexed Functions**

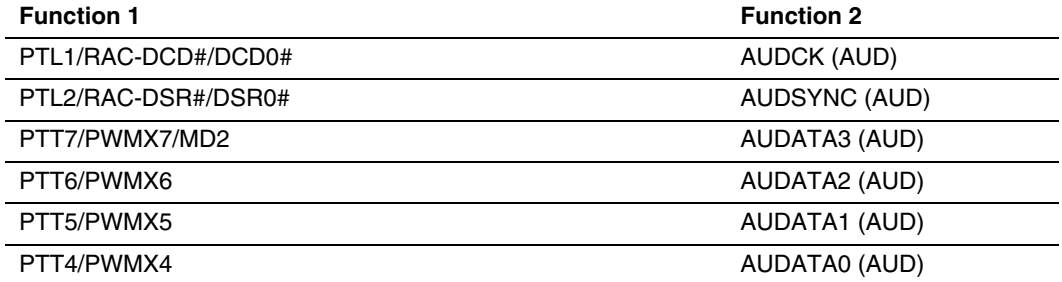

Note: Function 1 can be used when the AUD pins of the device are not connected to the emulator.

When the AUD trace is enabled, the emulator changes settings so that function 2 is forcibly used.

#### 10. UBC

When [User] is specified in the [UBC mode] list box in the [Configuration] dialog box, the UBC can be used in the user program.

Do not use the UBC in the user program as it is used by the emulator when [EML] is specified in the [UBC mode] list box in the [Configuration] dialog box.

11. Memory Access during Break

In the enabled MMU, when a memory is accessed and a TLB error occurs during break, it can be selected whether the TLB exception is controlled or the program jumps to the user exception handler in [TLB Mode] in the [Configuration] dialog box. When [TLB miss exception is enable] is selected, a "Communication Timeout error" will occur if the TLB exception handler does not operate correctly. When [TLB miss exception is disable] is selected, the program does not jump to the TLB exception handler even if a TLB exception occurs. Therefore, if the TLB exception handler does not operate correctly, a "Communication Timeout error" will not occur but the memory contents may not be correctly displayed.

#### 12. Loading Sessions

Information in [JTAG clock] of the [Configuration] dialog box cannot be recovered by loading sessions. Thus the TCK value will be 5 MHz.

If the [Search the best JTAG clock] option is used when the emulator is initiated, the TCK value will be initialized as a value that has been automatically acquired.

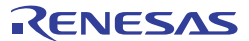

#### 13. [IO] Window

#### - Display and modification

Do not change values of the User Break Controller because it is used by the emulator. The watchdog timer operates only when the user program is executed. Do not change the value of the frequency change register in the [IO] window or [Memory] window.

The internal I/O registers can be accessed from the [IO] window. After the I/O-register definition file is created, the MPU's specifications may be changed. If each I/O register in the I/O-register definition file is at an address that differs from that given in the hardware manual, change the I/O-register definition file accordingly. The I/O-register definition file can be customized in accord with the prescribed format. Refer to Appendix E, I/O File Formats, in the Super $H^{TM}$  Family E10A-USB Emulator User's Manual, when customizing the file of I/O-register definitions. Note, however, that the emulator does not support a bitfield function.

A file of I/O-register definitions is stored in the location below.

\(Hew)\Tools\Renesas\DebugComp\Platform\E10A-USB\SH4A\SH4A\IOFiles

The location of the Hew folder will vary according to where the customer has installed it. As a default, the folder is installed in the C: \Program Files\Renesas\Hew folder.

— Verify

In the [IO] window, the verify function of the input value is disabled.

14. Illegal Instructions

If illegal instructions are executed by STEP-type commands, the emulator cannot go to the next program counter.

15. [Reset CPU] and [Reset Go] in the [Debug] Menu

In the [Configuration] dialog box, when [Auto] is set as [Reset Mode], the H-UDI reset is issued at selection of [Reset CPU] or [Reset Go].

For the H-UDI reset, the watchdog timer except for the overflow counter and the clock oscillator is not initialized.

To initialize all the resources, select [User] from the [Reset Mode] combo box in the [Configuration] dialog box. At this time, if [Reset CPU] or [Reset Go] is executed, the reset signal will be waited for being input from the user system.

- 16. Boot Mode
	- When the emulator is started up or the reset function of the CPU is used while the setting is for the boot mode from the LBSC, a break in processing by the emulator occurs before execution of the instruction at H'A0000000.

While the setting is for the boot mode from the SPI, a break occurs before execution of the first instruction in the boot ROM.

Run the program in the boot ROM in accord with the procedure for executing programs.

If [Reset Go] is executed while a boot mode has been set, the address where execution of the program starts depends on the setting for the boot mode.

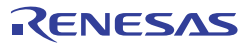

## **2.2 Specific Functions for the Emulator when Using the SH7752**

#### **2.2.1 Event Condition Functions**

The emulator is used to set 12 event conditions (Ch1 to Ch12) and the software trace. Table 2.3 lists the conditions of Event Condition.

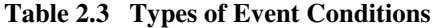

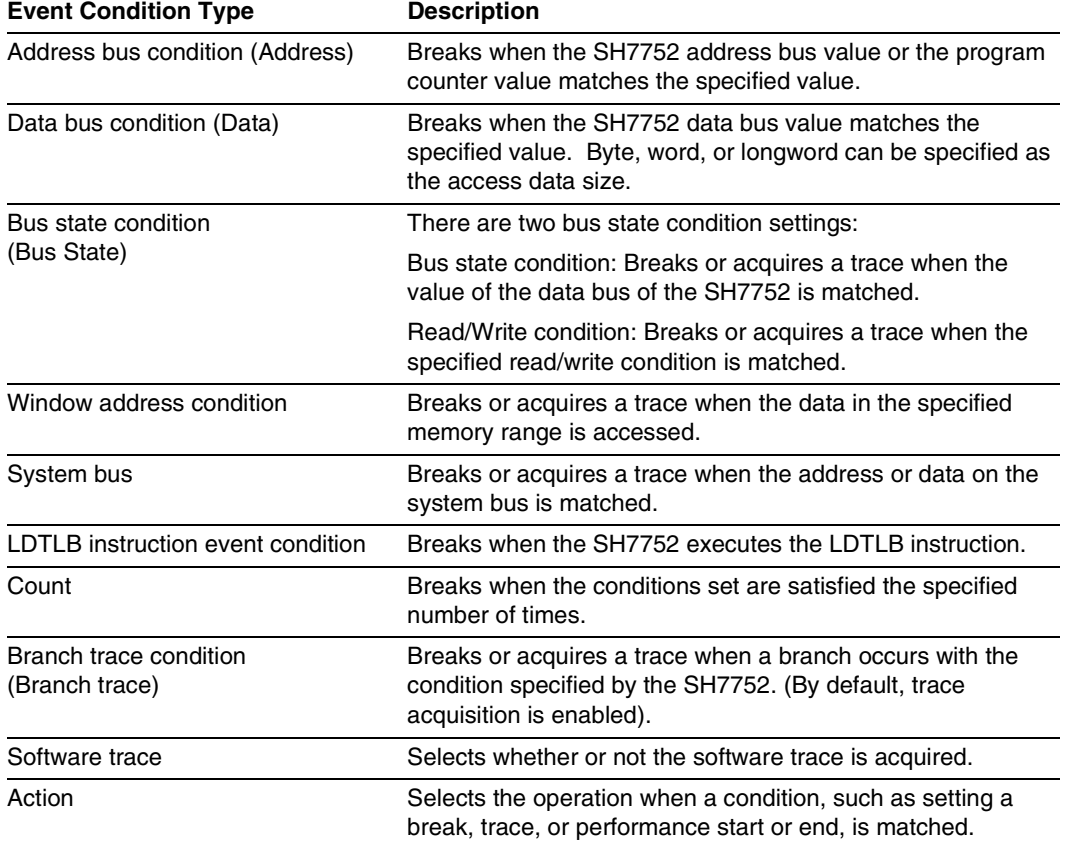

Table 2.4 lists the combinations of conditions that can be set under Ch1 to Ch12 and the software trace.

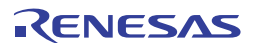

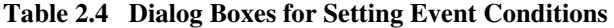

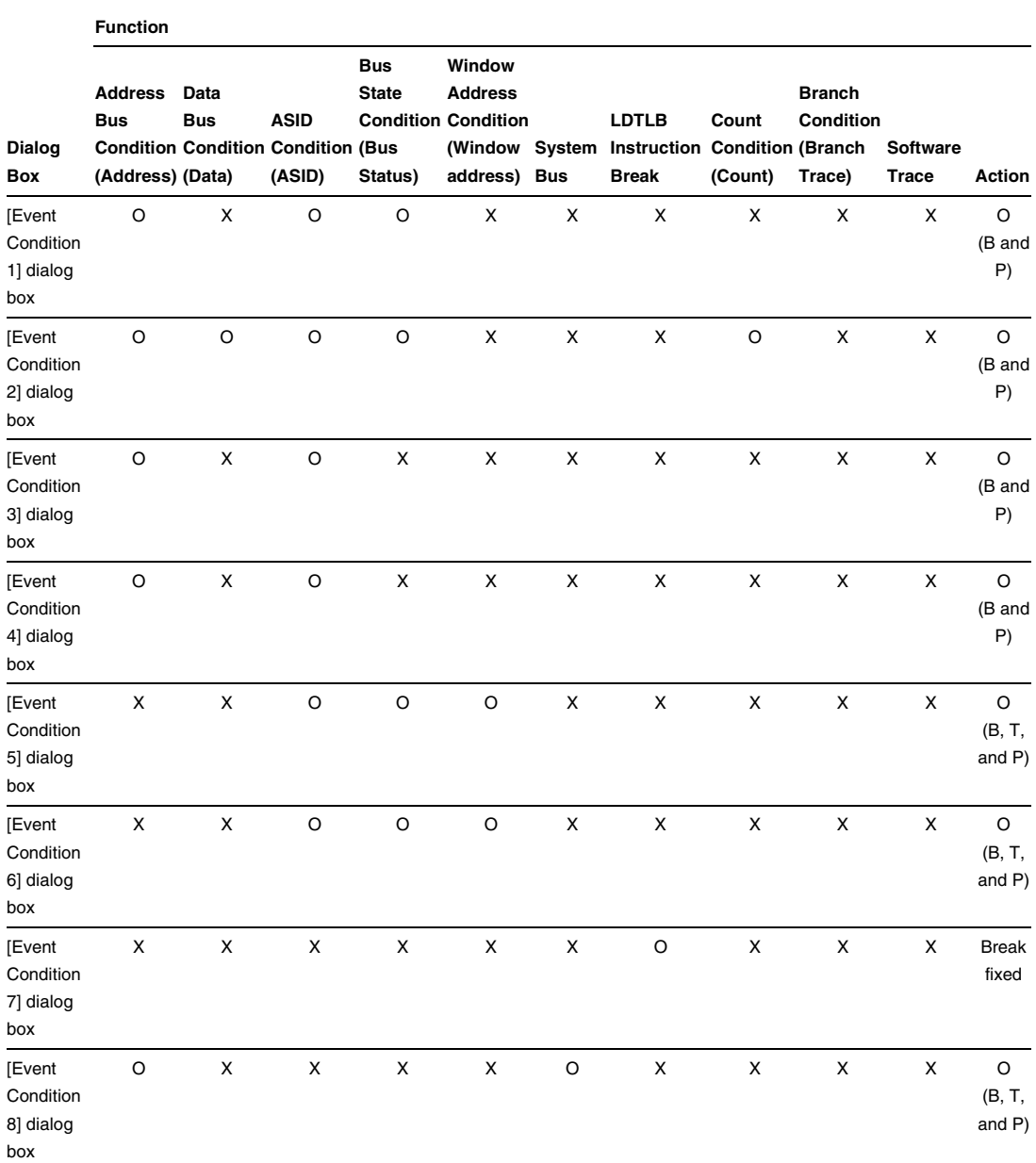

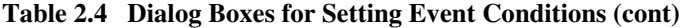

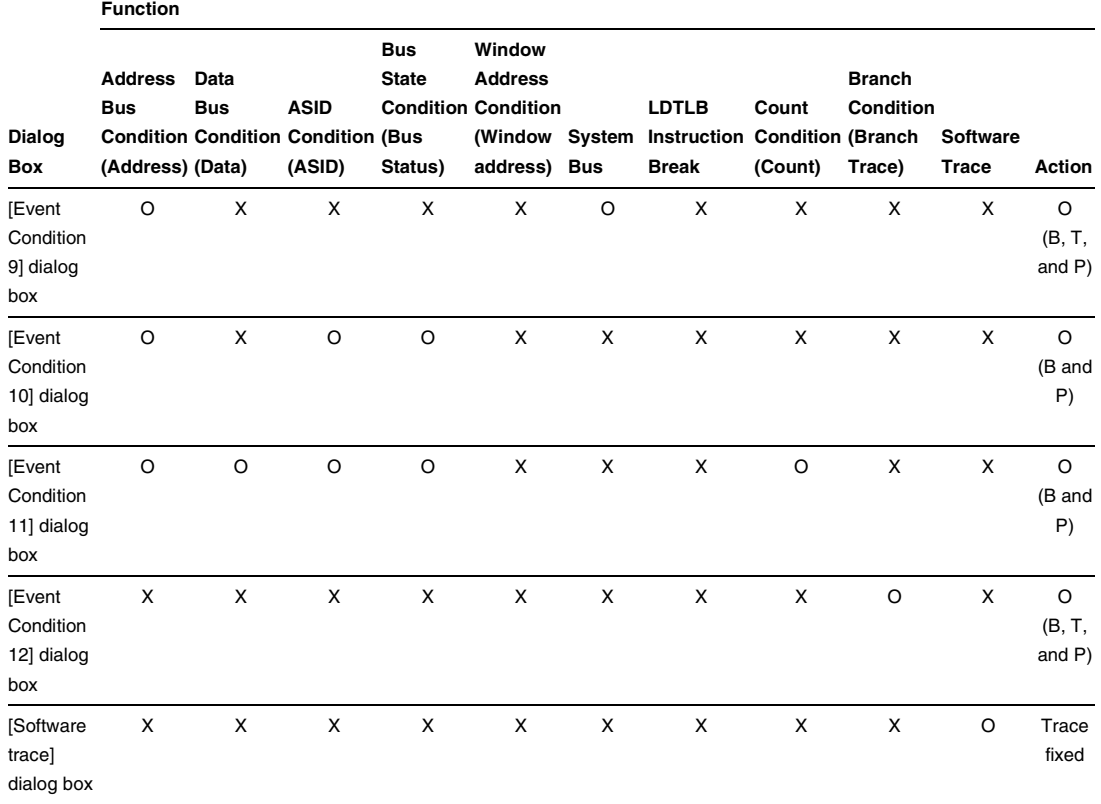

Notes: 1. O: Can be set in the dialog box.

X: Cannot be set in the dialog box.

2. For the Action item,

B: Setting a break is enabled.

T: Setting a trace is enabled.

P: Setting a performance start or end condition is enabled.

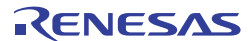

**Sequential Setting:** In the emulator, sequential setting of an Event Condition is enabled.

## **Table 2.5 Sequential Event Conditions**

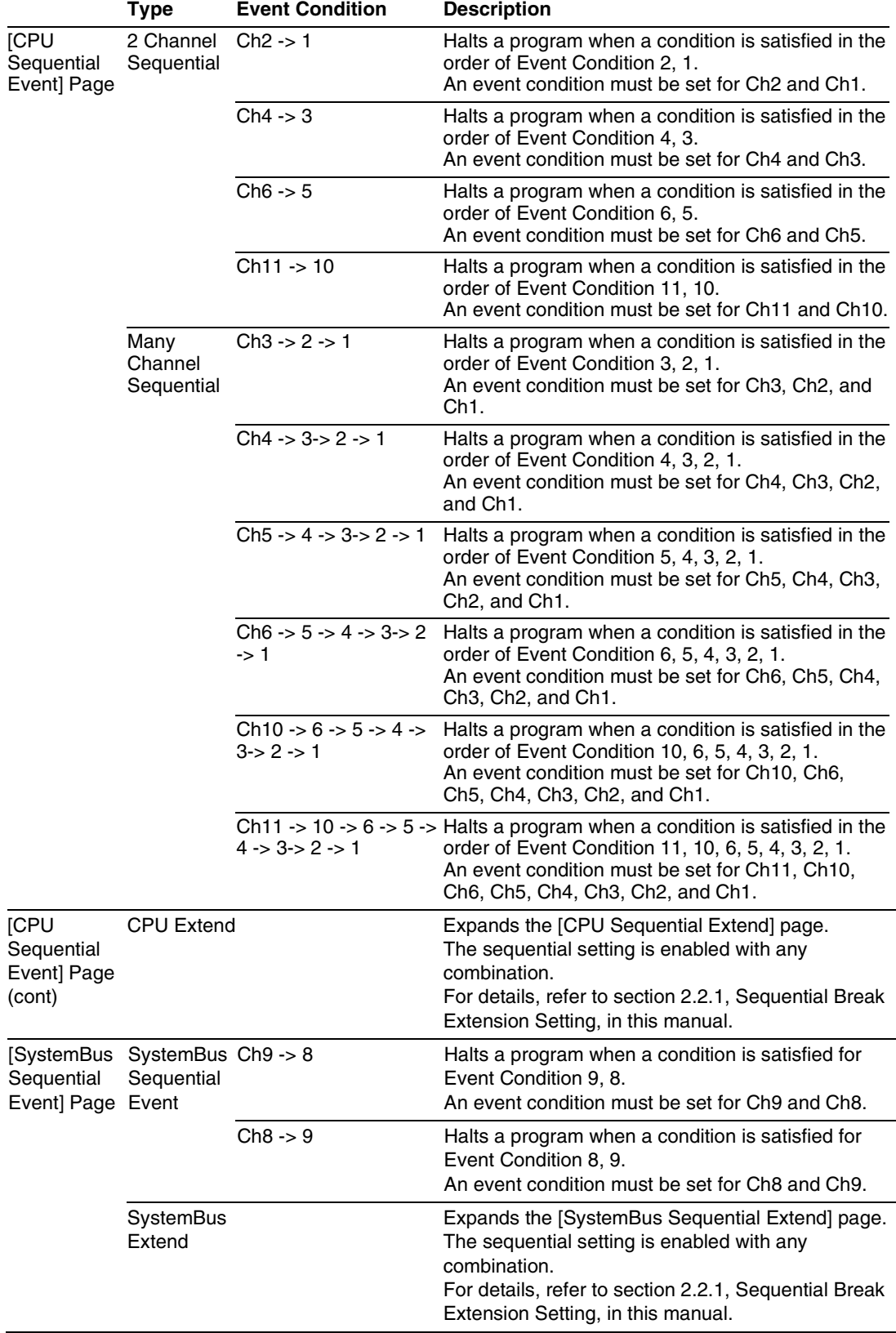

#### **Sequential Break Extension Setting:**

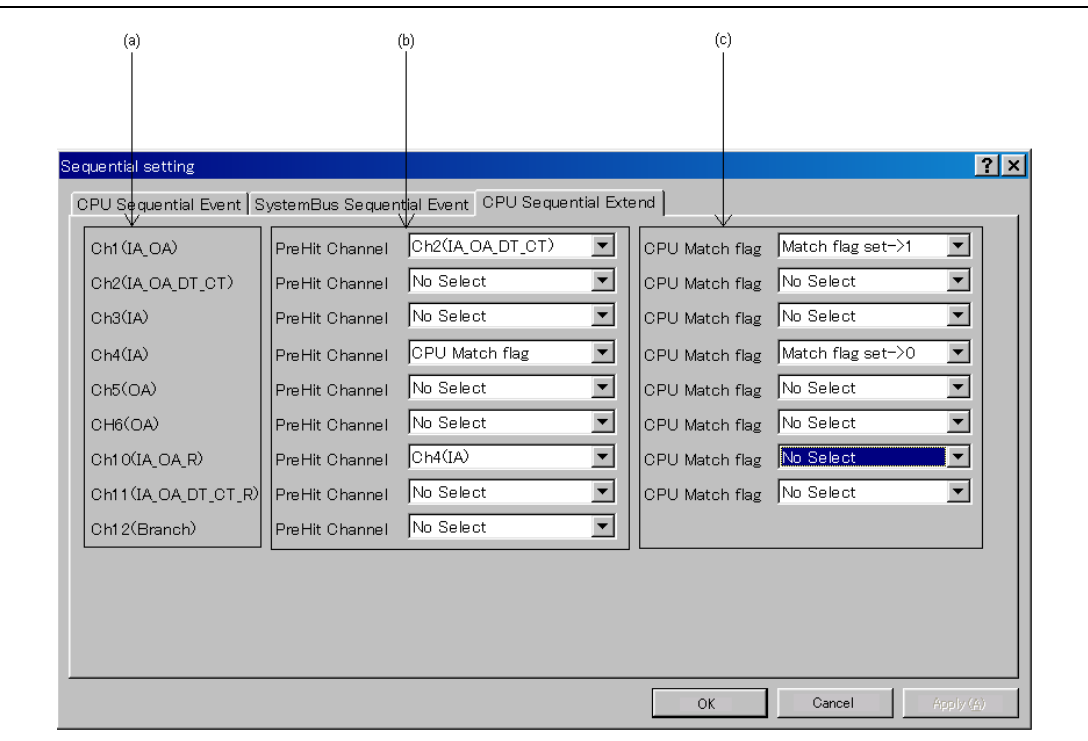

**Figure 2.1 [CPU Sequential Extend] Page** 

- (a) Indicates the channel name for setting conditions.
- (b) Selects a condition that is satisfied before the channel which sets up conditions. When a channel name is selected, it is required that the condition of the channel selected here must have already been satisfied. When [CPU Match flag] is selected, the CPU match flag must be set. When a condition is selected by the channel selected here, no break will occur.
- (c) When a condition is satisfied, the CPU match flag is set or cleared. When a program breaks, the CPU match flag is initialized.

Set the event condition for each channel in the [Event Condition] dialog box; this also applies to the [System Bus Sequential Extend] page.

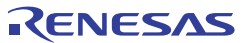

**Usage Example of Sequential Break Extension Setting:** A tutorial program provided for the product is used as an example. For the tutorial program, refer to section 6, Tutorial, in the  $SuperH<sup>TM</sup> Family E10A-USB Emulator User's Manual.$ 

The conditions of Event Condition are set as follows:

1. Ch1

Breaks address H'00001068 when the condition [Prefetch address break after executing] is satisfied.

2. Ch2

Breaks address H'00001058 when the condition [Prefetch address break after executing] is satisfied.

3. Ch4

Breaks address H'0000107a when the condition [Prefetch address break after executing] is satisfied.

4. Ch10

Breaks address H'00001086 when the condition [Prefetch address break after executing] is satisfied.

Note: Do not set other channels.

5. Set the [CPU Sequential Extend] page as shown in figure 2.1.

Then, set the program counter and stack pointer ( $PC = H'00000800$ ,  $R15 = H'00010000$ ) in the [Registers] window and click the [Go] button. If this does not execute normally, issue a reset and execute the above procedures.

The program is executed up to the condition of Ch10 and halted. Here, the condition is satisfied in the order of  $Ch2 \rightarrow 1 \rightarrow 4 \rightarrow 10$ .

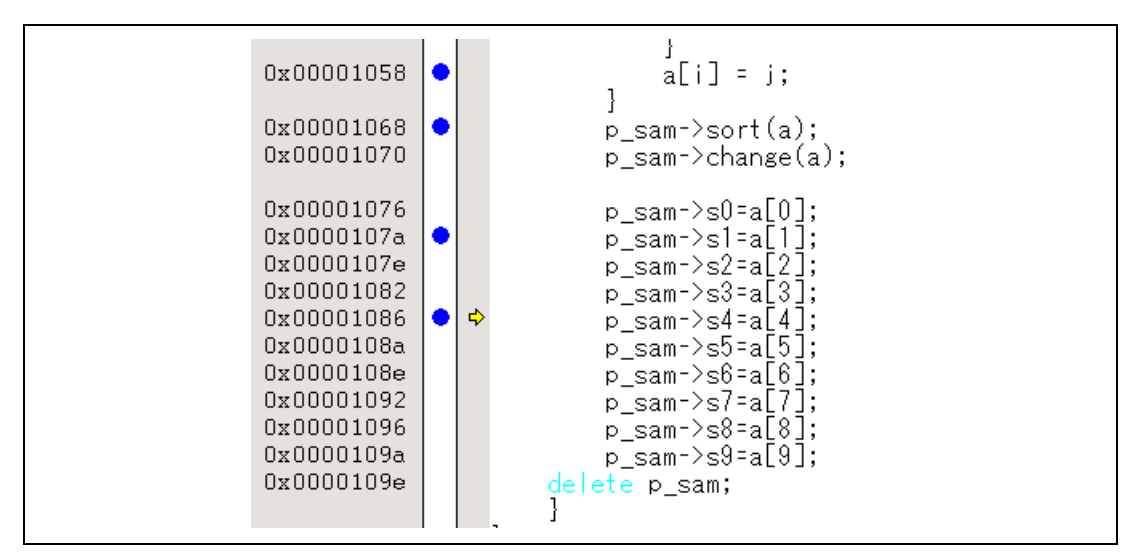

**Figure 2.2 [Source] Window at Execution Halted (Sequential Break)** 

#### **2.2.2 Trace Functions**

The emulator supports the trace functions listed in table 2.6.

#### **Table 2.6 Trace Functions**

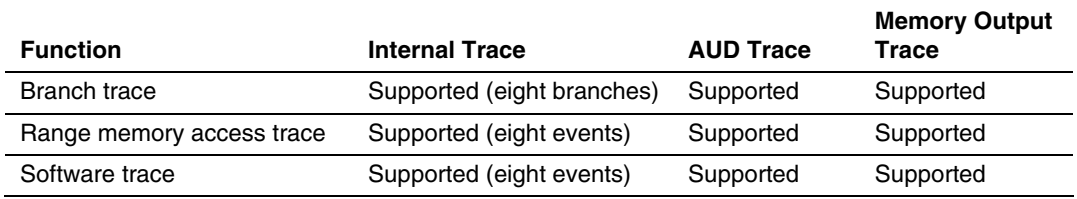

Table 2.7 shows the type numbers that the AUD function can be used.

## **Table 2.7 Type Number and AUD Function**

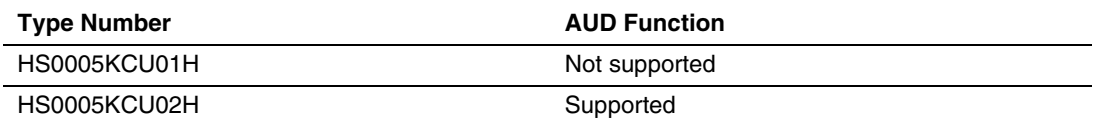

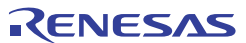

**Branch Trace Functions:** The branch source and destination addresses, their source lines, branch types, and types of accessed bus masters are displayed.

[Setting Method]

Select the check box in the [Branch] group box in the [Branch trace] page of the [Branch trace] dialog box that opens by double-clicking on the Ch12 (Branch) column of the [Eventpoint] window. The branch condition to be acquired can be set.

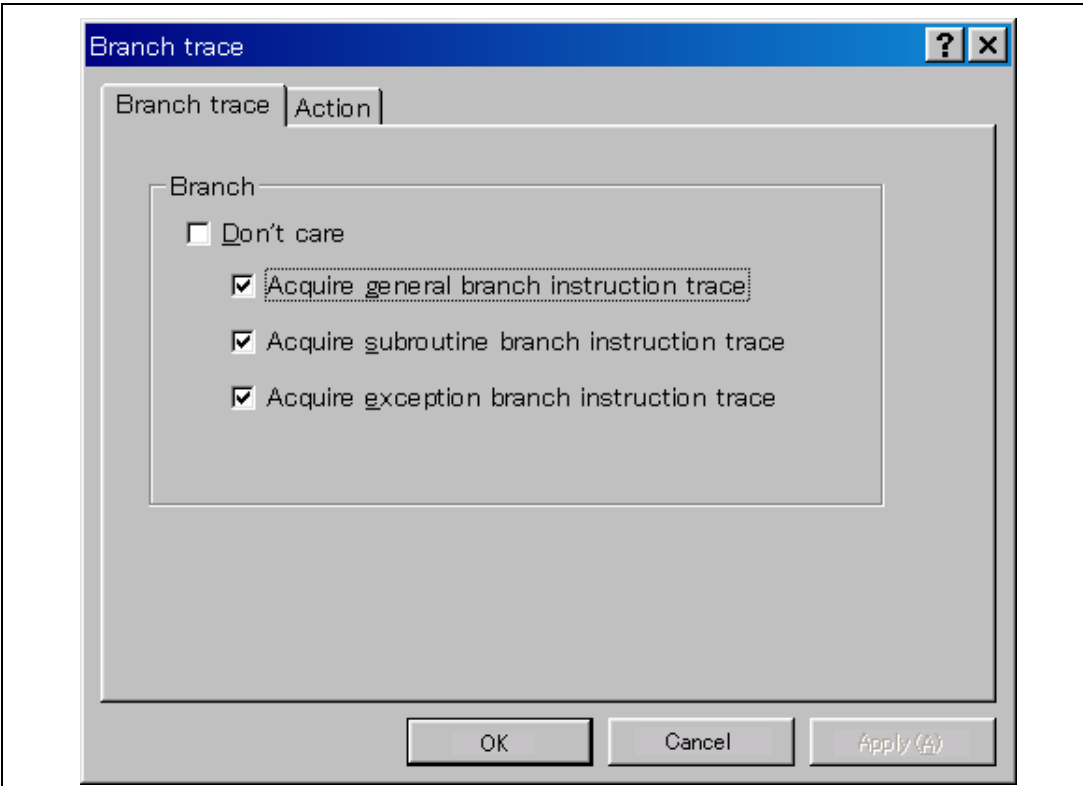

**Figure 2.3 [Branch trace] Dialog Box** 

A branch trace can be acquired by selecting the [Acquire trace] check box of the [Action] page.

Note: To cancel settings, select [Delete] from the popup menu that is opened by clicking on the Ch12 (Branch) column with the right-mouse button.

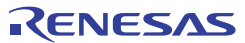

**Range Memory Access Trace Functions:** The memory access within the specified range is acquired by a trace. The read cycle, write cycle, or read/write cycle can be selected as the bus type, ASID value, or bus cycle for trace acquisition.

[Setting Method]

- (i) To open the [Event condition 5] or [Event condition 6] dialog box, double-click on the Ch5 (OA) or Ch6 (OA) column of the [Eventpoint] window.
- (ii) Remove the check mark of the [Don't care] check box in the [Window address] page and enter the memory range to be set.

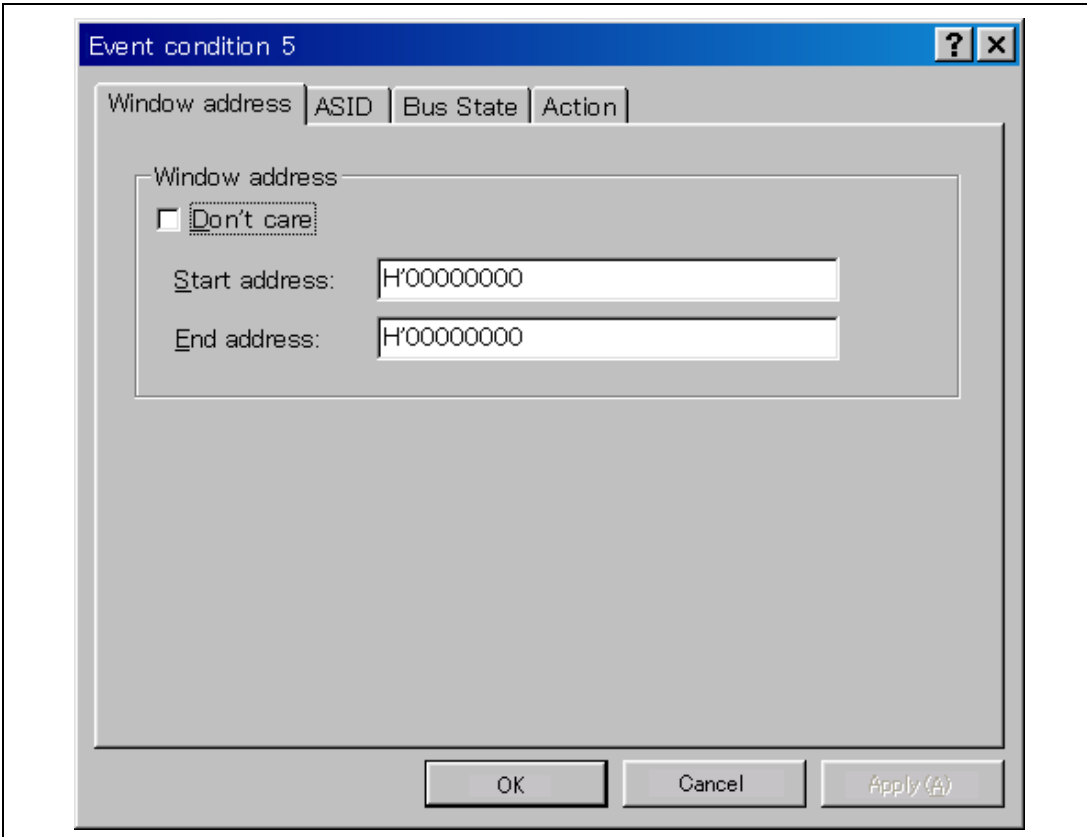

**Figure 2.4 [Window address] Page** 

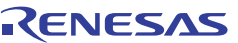

(iii) Open the [ASID] page, remove the check mark of the [Don't care] check box, and enter the ASID value to be set.

When the ASID value is not set as a condition, do not remove the check mark of the [Don't care] check box.

(iv) Open the [Bus state] page and specify the bus type and bus cycle that are to be set.

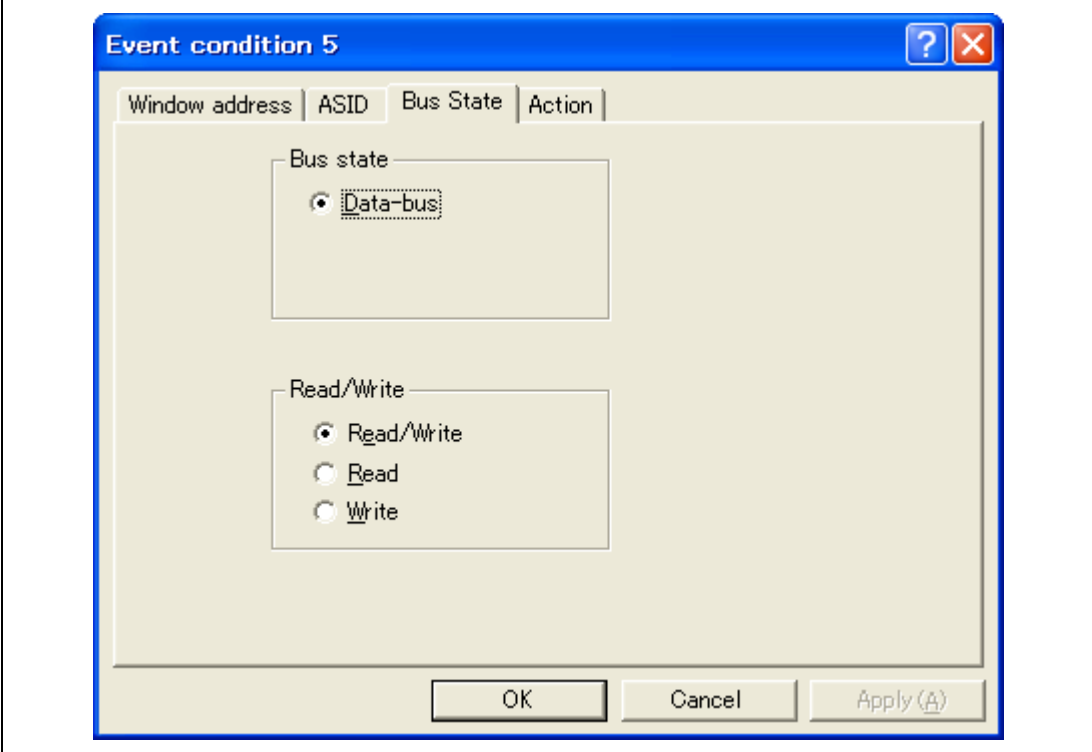

**Figure 2.5 [Bus State] Page** 

- (v) Selecting the [Acquire trace] check box in the [Action] page enables acquiring memory access within the range.
- Note: To cancel settings, select the popup menu that is opened by clicking on the Ch5 (OA) or Ch6 (OA) column with the right-mouse button.

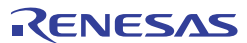

#### **Software Trace Function:**

Note: This function can be supported with SHC/C++ compiler (manufactured by Renesas Electronics Corporation; including OEM and bundle products) V6.0 or later. However, SHC/C++ compiler (including OEM and bundle products) V8.0 or later is needed when instructions other than those compatible with SH4 are output.

When a specific instruction is executed, the PC value at execution and the contents of one general register are acquired by trace. Describe the  $Trace(x)$  function (x is a variable name) to be compiled and linked beforehand. For details, refer to the SuperH<sup>TM</sup> RISC engine C/C++ Compiler, Assembler, Optimizing Linkage Editor User's Manual.

When the load module is downloaded on the emulator and is executed while a software trace function is valid, the PC value that has executed the  $Trace(x)$  function, the general register value for x, and the source lines are displayed.

To activate the software trace function, select the [Acquire Software trace] radio button in the [Software trace] dialog box that is opened by double-clicking on the software Trace column of the [Eventpoint] window.

Note: To cancel settings, select the [Don't care] radio button in the [Software trace] dialog box or select [Delete] from the popup menu that is opened by clicking on the software Trace column with the right-mouse button.

**Internal Trace Function:** This function is activated by selecting the [Internal trace] radio button in the [Trace type] group box of the [Trace mode] page. Set the trace condition to be used.

- Notes: 1. If an interrupt is generated at the program execution start or end, including a step operation, the emulator address may be acquired. In such a case, the following message will be displayed. Ignore this address because it is not a user program address. \*\*\* EML \*\*\*
	- 2. If a completion-type exception occurs during exception branch acquisition, the next address to the address in which an exception occurs is acquired.
	- 3. Trace information cannot be acquired for the following branch instructions:
		- The BF and BT instructions whose displacement value is 0
		- Branch to H'A0000000 by reset

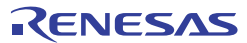

**AUD Trace Functions:** This function is operational when the AUD pin of the device is connected to the emulator. It is activated by selecting the [AUD trace] radio button in the [Trace type] group box of the [Trace mode] page. Set the trace condition to be used.

Table 2.8 shows the AUD trace acquisition mode that can be set in each trace function.

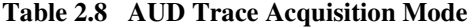

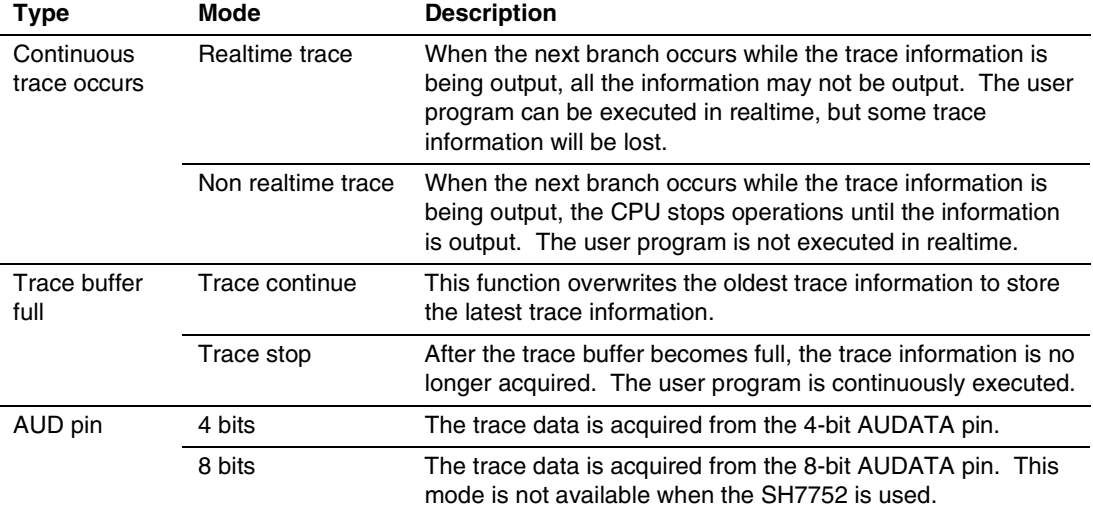

Note: When the AUD trace is enabled, the emulator forcibly changes the pin functions of the specified port as the AUD functions.

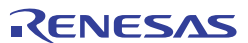

To set the AUD trace acquisition mode, click the [Trace] window with the right mouse button and select [Setting] from the pop-up menu to display the [Acquisition] dialog box. The AUD trace acquisition mode can be set in the [Trace mode1], [Trace mode2], or [AUD mode] group box in the [Trace mode] page of the [Acquisition] dialog box.

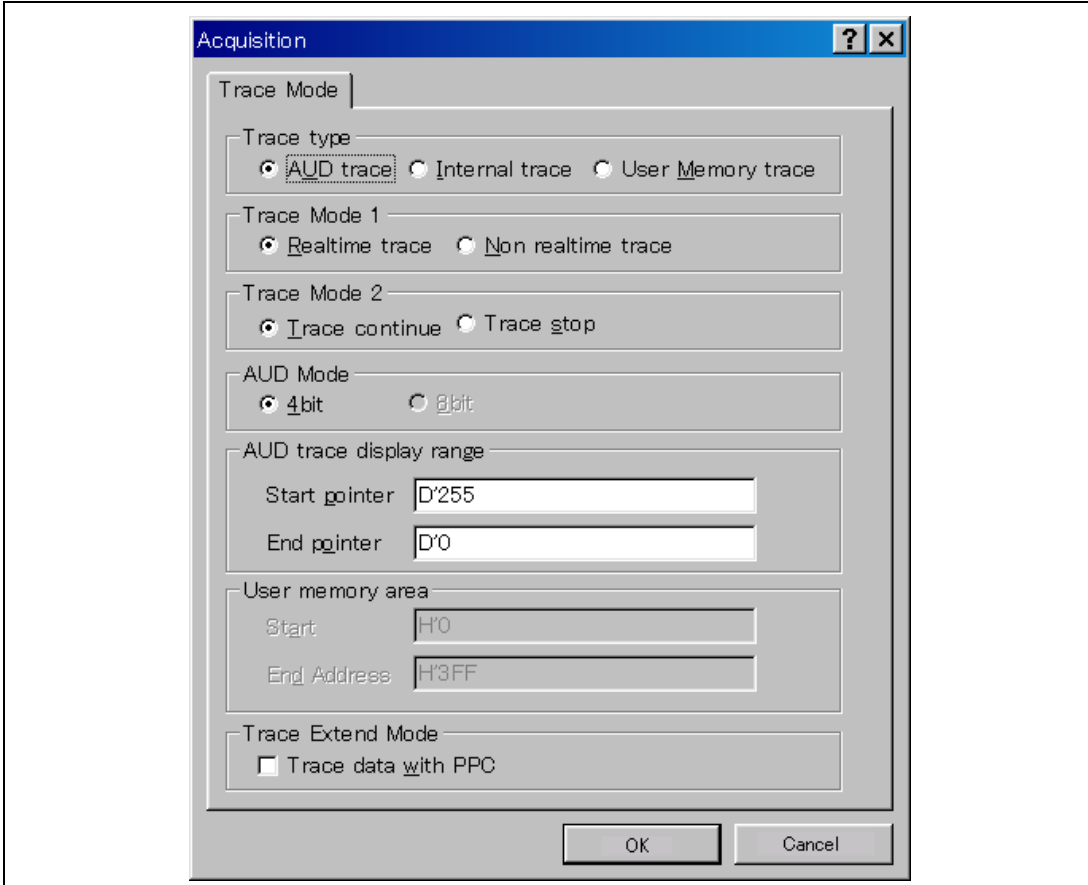

**Figure 2.6 [Trace Mode] Page** 

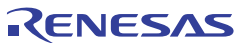

#### **Notes on AUD Trace:**

- 1. When the trace display is performed during user program execution, the mnemonics, operands, or source is not displayed.
- 2. The AUD branch trace function outputs the differences between newly output branch source addresses and previously output branch source addresses. The window trace function outputs the differences between newly output addresses and previously output addresses. If the previously output address is the same as the upper 16 bits, the lower 16 bits are output. If it matches the upper 24 bits, the lower 8 bits are output. If it matches the upper 28 bits, the lower 4 bits are output.

The emulator regenerates the 32-bit address from these differences and displays it in the [Trace] window. If the emulator cannot display the 32-bit address, it displays the difference from the previously displayed 32-bit address.

- 3. If the 32-bit address cannot be displayed, the source line is not displayed.
- 4. In the emulator, when multiple loops are performed to reduce the number of AUD trace displays, only the IP counts up.
- 5. In the emulator, the maximum number of trace displays is 65534 lines (32767 branches). However, the maximum number of trace displays differs according to the AUD trace information to be output. Therefore, the above pointers cannot be always acquired.
- 6. The AUD trace acquisition is not available when [User] is selected in the [UBC mode] list box of the [Configuration] dialog box. In this case, close the [Trace] window.
- 7. If a completion-type exception occurs during exception branch acquisition, the next address to the address in which an exception occurs is acquired.
- 8. Do not specify a window-address and system-bus conditions for tracing at the same time.

**Memory Output Trace Functions:** This function is activated by selecting the [Use Memory trace] radio button in the [Trace type] group box of the [Trace mode] page.

In this function, write the trace data in the specified user memory range.

Specify the start address to output a trace for the [Start] edit box in the [User memory area] group box, and the end address for the [End Address] edit box. Set the trace condition to be used.

Table 2.9 shows the memory-output trace acquisition mode that can be set in each trace function.

| <b>Type</b>                | Mode               | <b>Description</b>                                                                                                    |  |
|----------------------------|--------------------|----------------------------------------------------------------------------------------------------|--|
| Continuous<br>trace occurs | Realtime trace     | When the next branch occurs while the trace information is<br>being output, all the information may not be output. The user<br>program can be executed in realtime, but some trace<br>information will be lost. |  |
|                            | Non realtime trace | When the next branch occurs while the trace information is<br>being output, the CPU stops operations until the information<br>is output. The user program is not executed in realtime.                          |  |
| Trace buffer<br>full       | Trace continue     | This function overwrites the oldest trace information to store<br>the latest trace information.                                                                                                    |  |
|                            | Trace stop         | After the trace buffer becomes full, the trace information is no<br>longer acquired. The user program is continuously executed.                                                                                 |  |

**Table 2.9 Memory-Output Trace Acquisition Mode** 

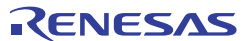

To set the memory-output trace acquisition mode, click the [Trace] window with the right mouse button and select [Setting] from the pop-up menu to display the [Acquisition] dialog box. The AUD trace acquisition mode can be set in the [Trace mode1] or [Trace mode2] group box in the [Trace mode] page of the [Acquisition] dialog box.

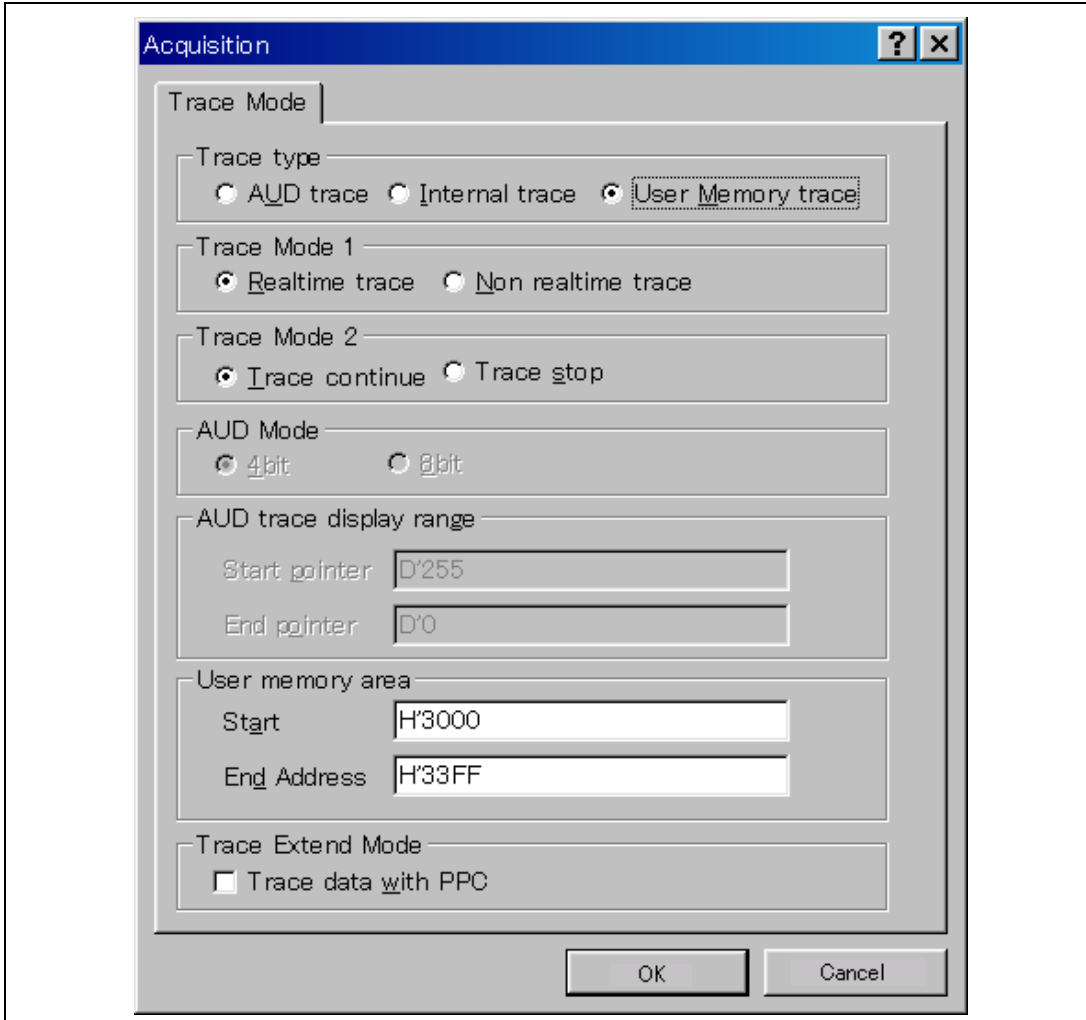

**Figure 2.7 [Trace Mode] Page** 

- Notes: 1. The memory range for which trace is output is the address on the system bus and not supported for the MMU or cache.
	- 2. In the memory range for output, do not specify the ranges that the user program has been downloaded or the user program accesses.
	- 3. Do not specify the internal RAM area for the output range.
	- 4. The range for trace output must be 1 MB or less.

#### **2.2.3 Notes on Using the JTAG (H-UDI) Clock (TCK) and AUD Clock (AUDCK)**

- 1. Set the JTAG clock (TCK) frequency to lower than the frequency of the SH7752 peripheral module clock (CKP).
- 2. Set the AUD clock (AUDCK) frequency to 50 MHz or lower. If the frequency is higher than 50 MHz, the emulator will not operate normally.
- 3. The set value of the JTAG clock (TCK) is initialized by executing [Reset CPU] or [Reset Go]. Thus the TCK value will be 5 MHz.

If the [Search the best JTAG clock] option is used when the emulator is initiated, the TCK value will be initialized as a value that has been automatically acquired.

#### **2.2.4 Notes on Setting the [Breakpoint] Dialog Box**

- 1. When an odd address is set, the next lowest even address is used.
- 2. A BREAKPOINT is accomplished by replacing instructions of the specified address. Accordingly, it can be set only to the RAM areas in CS0 and CS4 to CS6 and the internal RAM areas. A BREAKPOINT cannot be set to the following addresses:
	- ROM areas in CS0 and CS4 to CS6
	- Areas other than CS0 and CS4 to CS6 except for the internal RAM
	- $\overline{\phantom{a}}$  A slot instruction of a delayed branch instruction
	- An area that can be only read by MMU
- 3. During step operation, BREAKPOINTs are disabled.
- 4. When execution resumes from the address where a BREAKPOINT is specified, single-step operation is performed at the address before execution resumes. Therefore, realtime operation cannot be performed.
- 5. When a BREAKPOINT is set to the slot instruction of a delayed branch instruction, the PC value becomes an illegal value. Accordingly, do not set a BREAKPOINT to the slot instruction of a delayed branch instruction.
- 6. When the [Normal] option is selected in the [Memory area] group box in the [General] page of the [Configuration] dialog box, a BREAKPOINT is set to a physical address or a virtual address according to the SH7752 MMU status during command input when the VPMAP\_SET command setting is disabled. The ASID value of the SH7752 PTEH register during command input is used. When VPMAP\_SET command setting is enabled, a BREAKPOINT is set to a physical address into which address translation is made according to the VP\_MAP table. However, for addresses out of the range of the VP\_MAP table, the address to which a BREAKPOINT is set depends on the SH7752 MMU status during command input. Even when the VP\_MAP table is modified after BREAKPOINT setting, the address translated when the BREAKPOINT is set valid.
- 7. When the [Physical] option is selected in the [Memory area] group box in the [General] page of the [Configuration] dialog box, a BREAKPOINT is set to a physical address. A BREAKPOINT is set after disabling the SH7752 MMU upon program execution. After setting, the MMU is returned to the original state. When a break occurs at the corresponding virtual address, the cause of termination displayed in the status bar and the [Output] window is ILLEGAL INSTRUCTION, not BREAKPOINT.

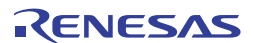

- 8. When the [Virtual] option is selected in the [Memory area] group box in the [General] page of the [Configuration] dialog box, a BREAKPOINT is set to a virtual address. A BREAKPOINT is set after enabling the SH7752 MMU upon program execution. After setting, the MMU is returned to the original state. When an ASID value is specified, the BREAKPOINT is set to the virtual address corresponding to the ASID value. The emulator sets the BREAKPOINT after rewriting the ASID value to the specified value, and returns the ASID value to its original value after setting. When no ASID value is specified, the BREAKPOINT is set to a virtual address corresponding to the ASID value at command input.
- 9. An address (physical address) to which a BREAKPOINT is set is determined when the BREAKPOINT is set. Accordingly, even if the VP\_MAP table is modified after BREAKPOINT setting, the BREAKPOINT address remains unchanged. When a BREAKPOINT is satisfied with the modified address in the VP\_MAP table, the cause of termination displayed in the status bar and the [Output] window is ILLEGAL INSTRUCTION, not BREAKPOINT.
- 10. If an address of a BREAKPOINT cannot be correctly set in the ROM or flash memory area, a mark  $\bullet$  will be displayed in the [BP] area of the address on the [Source] or [Disassembly] window by refreshing the [Memory] window, etc. after Go execution. However, no break will occur at this address. When the program halts with the event condition, the mark  $\bullet$ disappears.

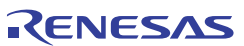

#### **2.2.5 Notes on Setting the [Event Condition] Dialog Box and the BREAKCONDITION\_ SET Command**

- 1. When [Go to cursor], [Step In], [Step Over], or [Step Out] is selected, the settings of Event Condition 3 are disabled.
- 2. When an Event Condition is satisfied, emulation may stop after two or more instructions have been executed.
- 3. If a PC break address condition is set to the slot instruction after a delayed branch instruction, user program execution cannot be terminated before the slot instruction execution; execution stops before the branch destination instruction.

#### **2.2.6 Note on Setting the UBC\_MODE Command**

In the [Configuration] dialog box, if [User] is set while the [UBC mode] list box has been set, Ch10 (IA\_OA\_R) and Ch11 (OA\_OA\_CT\_R) of Event Condition cannot be used.

#### **2.2.7 Note on Setting the PPC\_MODE Command**

In the [Configuration] dialog box, if [User] is set while the [PPC mode] list box has been set, Ch1 and Ch2 of the performance analysis function and options 1 and 2 of the profile function cannot be used.

#### **2.2.8 Performance Measurement Function**

The emulator supports the performance measurement function.

1. Setting the performance measurement conditions

To set the performance measurement conditions, use the [Performance Analysis] dialog box and the PERFORMANCE\_SET command. When a channel line on the [Performance Analysis] window is clicked with the right mouse button, the popup menu is displayed and the [Performance Analysis] dialog box is displayed by selecting [Setting].

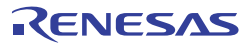

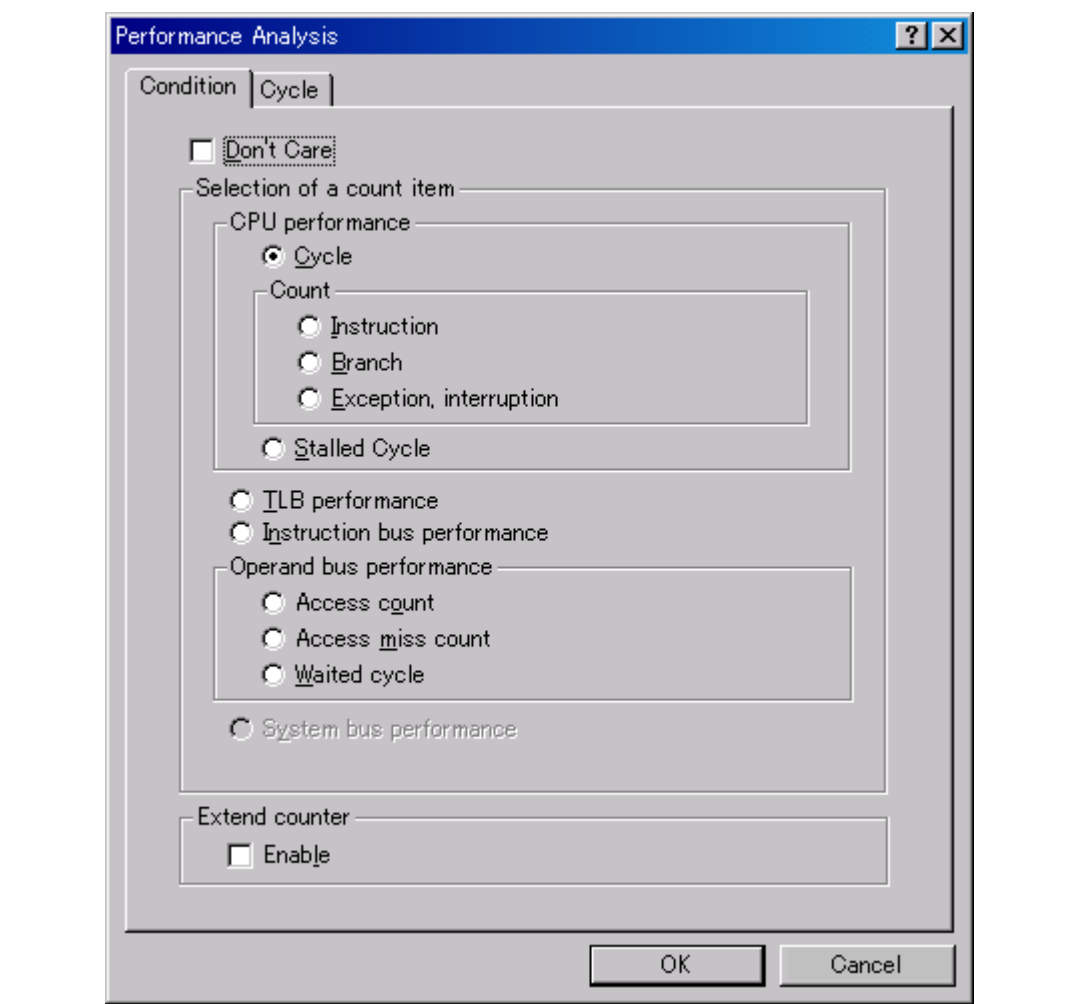

**Figure 2.8 [Performance Analysis] Dialog Box** 

Note: For the command line syntax, refer to the online help.

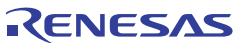

(a) Specifying the measurement start/end conditions

Set the performance measurement conditions in the [Action] page after conditions have been set in the [Event Condition] dialog box that is opened by double-clicking Ch1 to Ch6 and Ch8 to Ch12 on the [Event Condition] sheet of the [Eventpoint] window.

- Notes: 1. When no measurement start/end conditions are specified, measurement is started by executing a program and ended when an event condition is satisfied.
	- 2. When only the measurement start or end condition is specified, performance cannot be measured. Be sure to specify both of the measurement start and end conditions.
	- 3. Step is not possible while measurement start/end conditions are specified. Also, when execution is restarted from the address where it stopped due to a breakpoint or CPU event break condition, operation is not possible since this requires stepped execution. Restart execution after removing the breakpoint or CPU event break condition.
	- 4. The use of one channel as both a break condition and a measurement start or end condition is not possible. After specification as a measurement start or end condition, setting as a break condition is ineffective.
	- 5. If you wish to use event conditions to start and stop performance measurement, the address where the performance measurement will start or stop must not be within 9 instructions from a memory-access instruction.

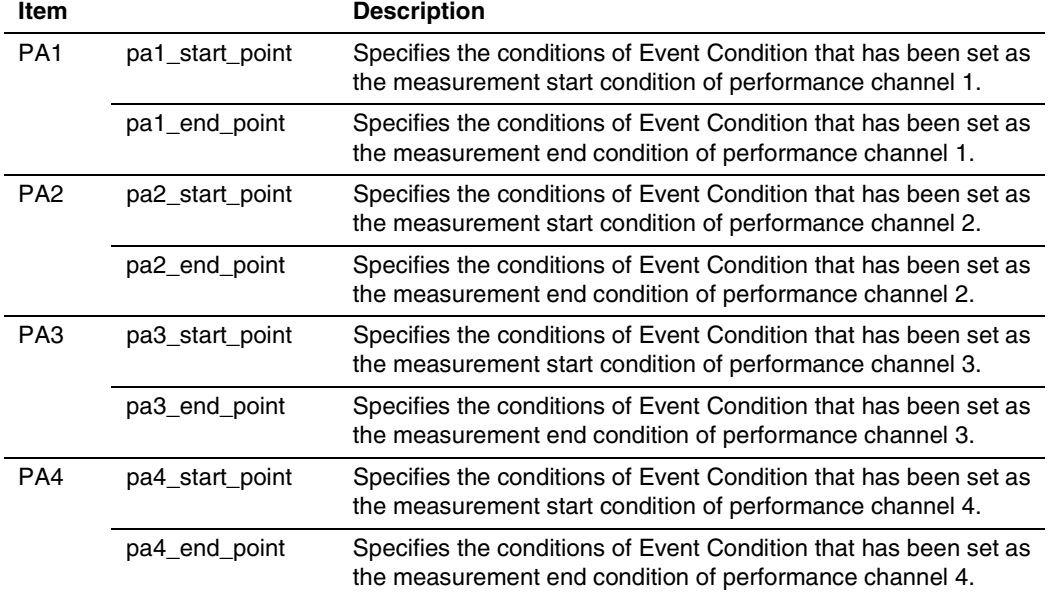

#### **Table 2.10 Conditions Specified in the [Action] Page**

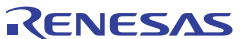

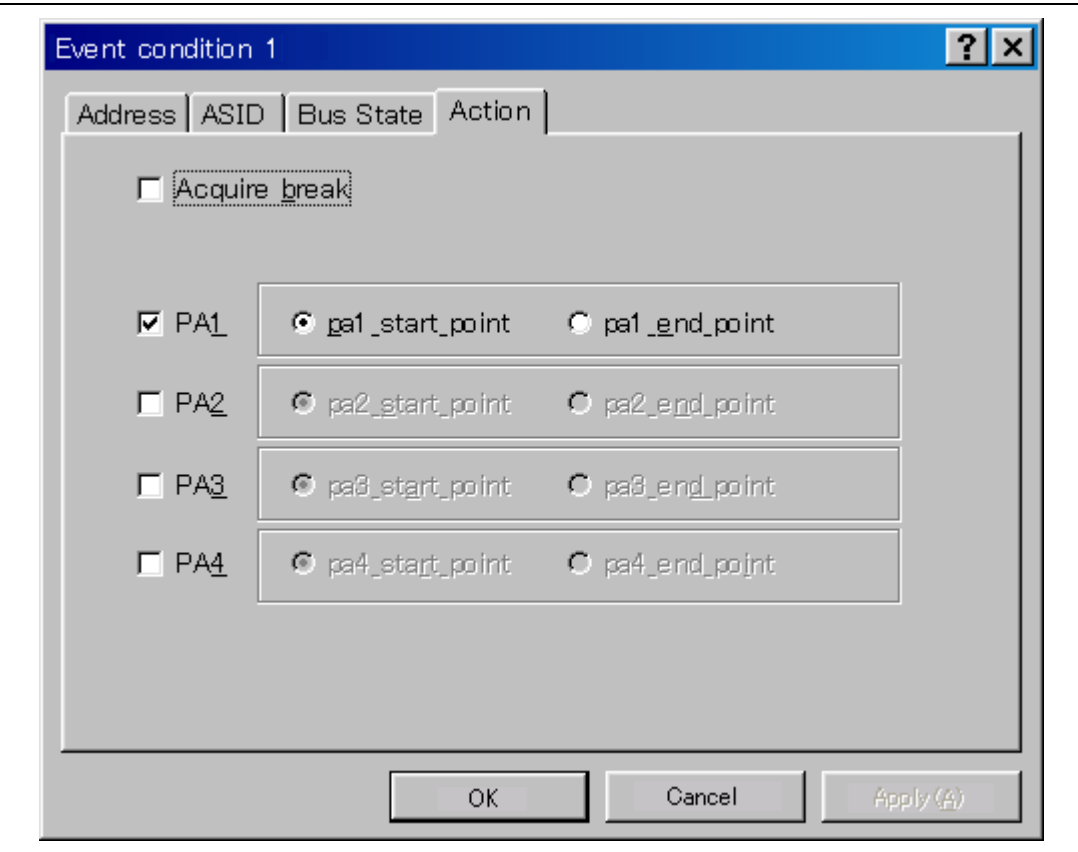

**Figure 2.9 [Action] Page** 

Note: PA1 or PA2 cannot be set for Ch8 and Ch9.

- (b) Measurement tolerance
	- The measured value includes tolerance.
	- Tolerance will be generated before or after a break.

For details, see table 2.13.

(c) Measurement items

Items are measured in the [Performance Analysis] dialog box for each channel from Ch1 to Ch4. A maximum of four conditions can be specified at the same time. Table 2.11 shows the measurement items. (Options in table 2.11 are parameters for  $\leq$  mode> of the PERFORMANCE\_SET command. They are displayed in CONDITION of the [Performance Analysis] window.)

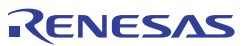

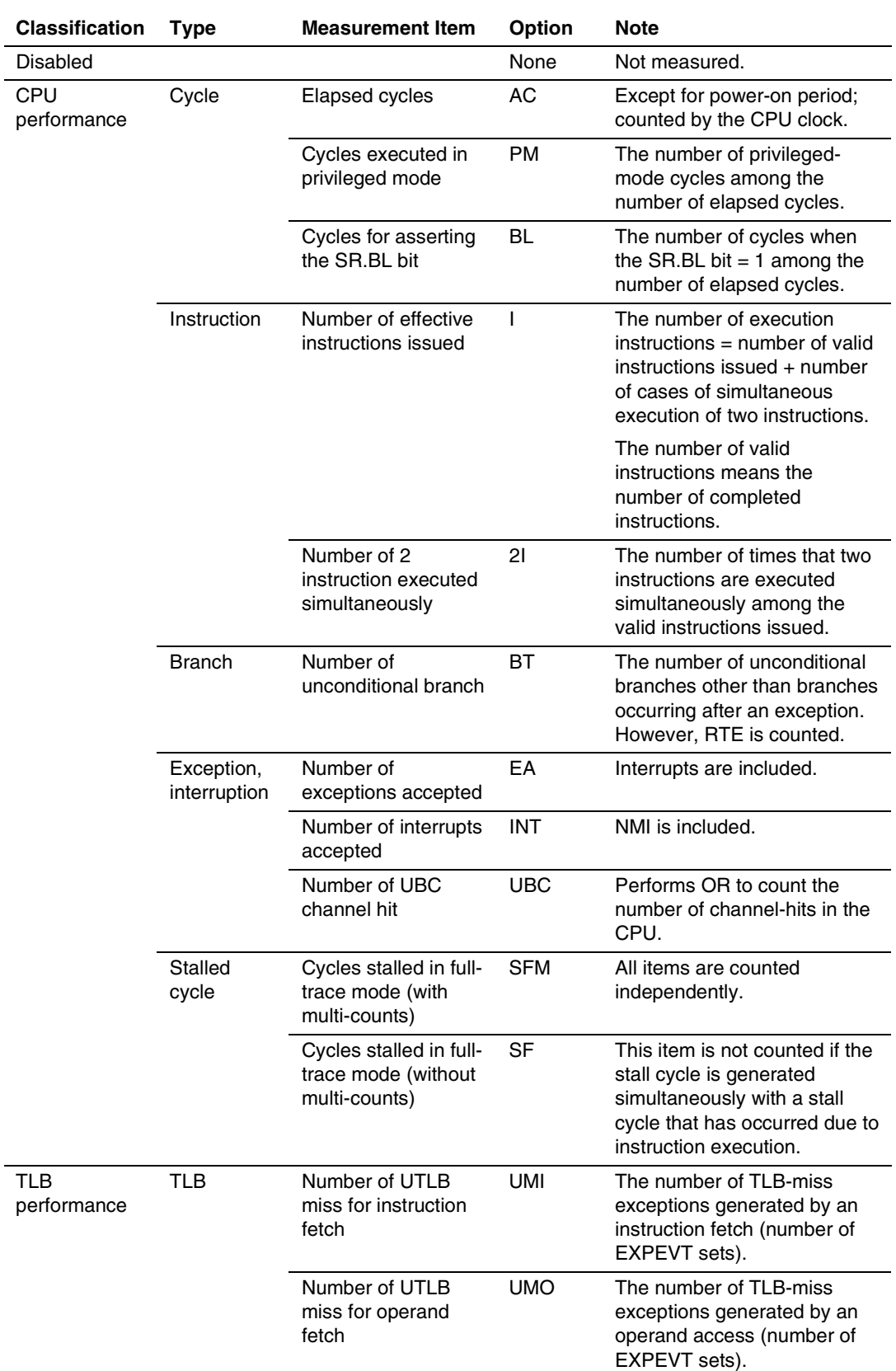

#### **Table 2.11 Measurement Items**

SuperH™ Family E10A-USB Emulator Section 2 Software Specifications when Using the SH7752

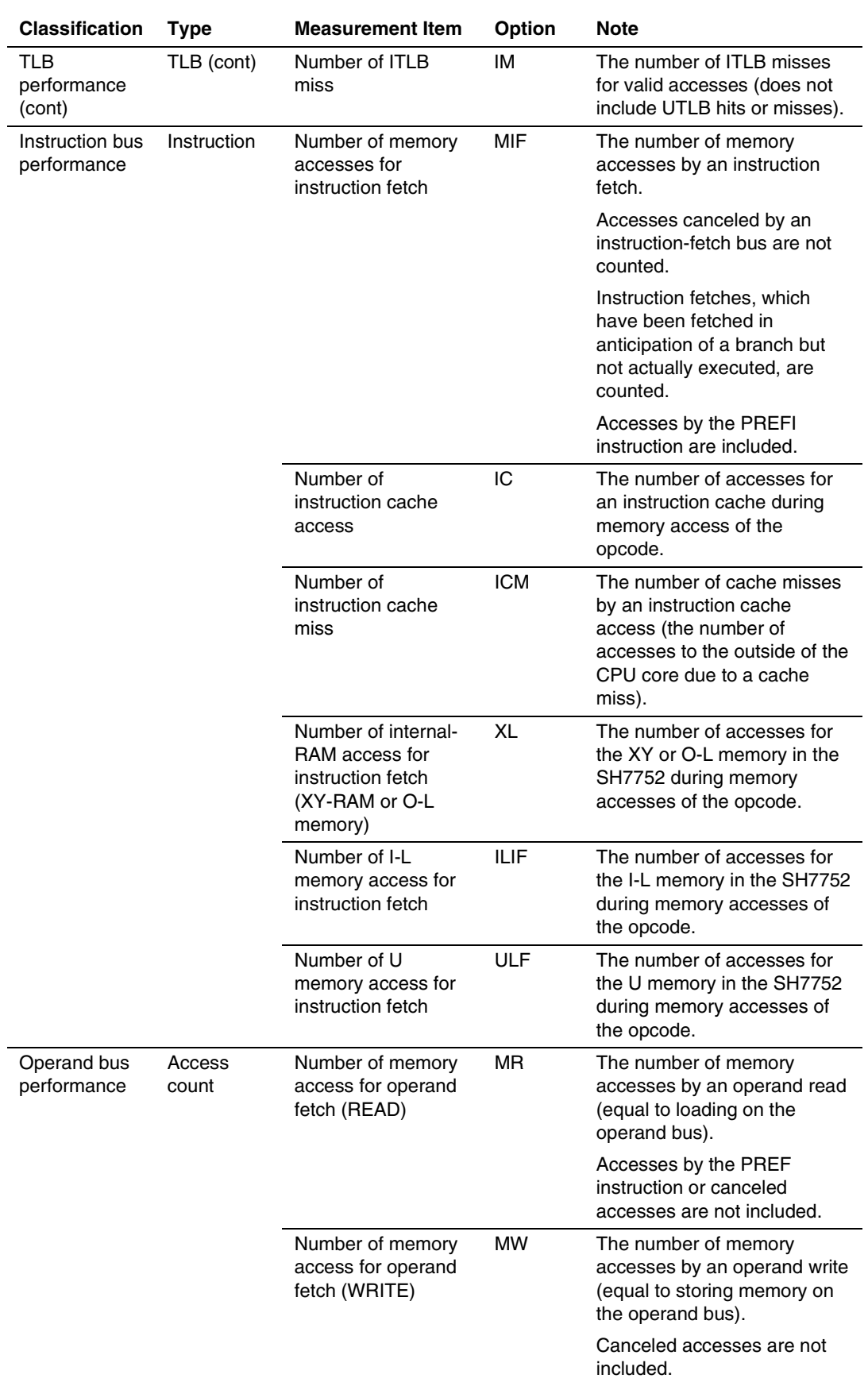

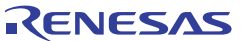

÷

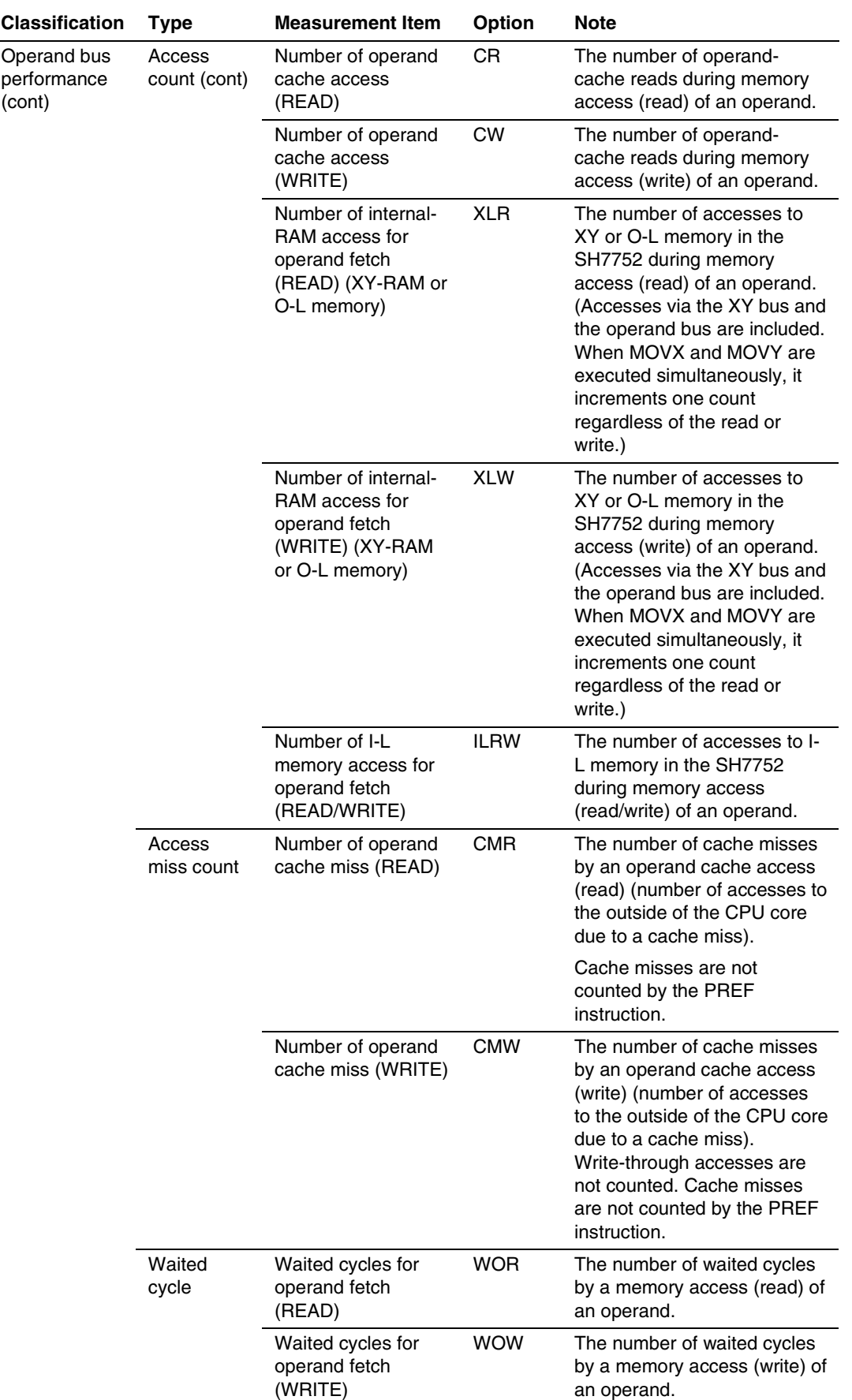

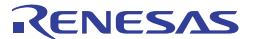

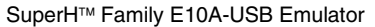

Section 2 Software Specifications when Using the SH7752

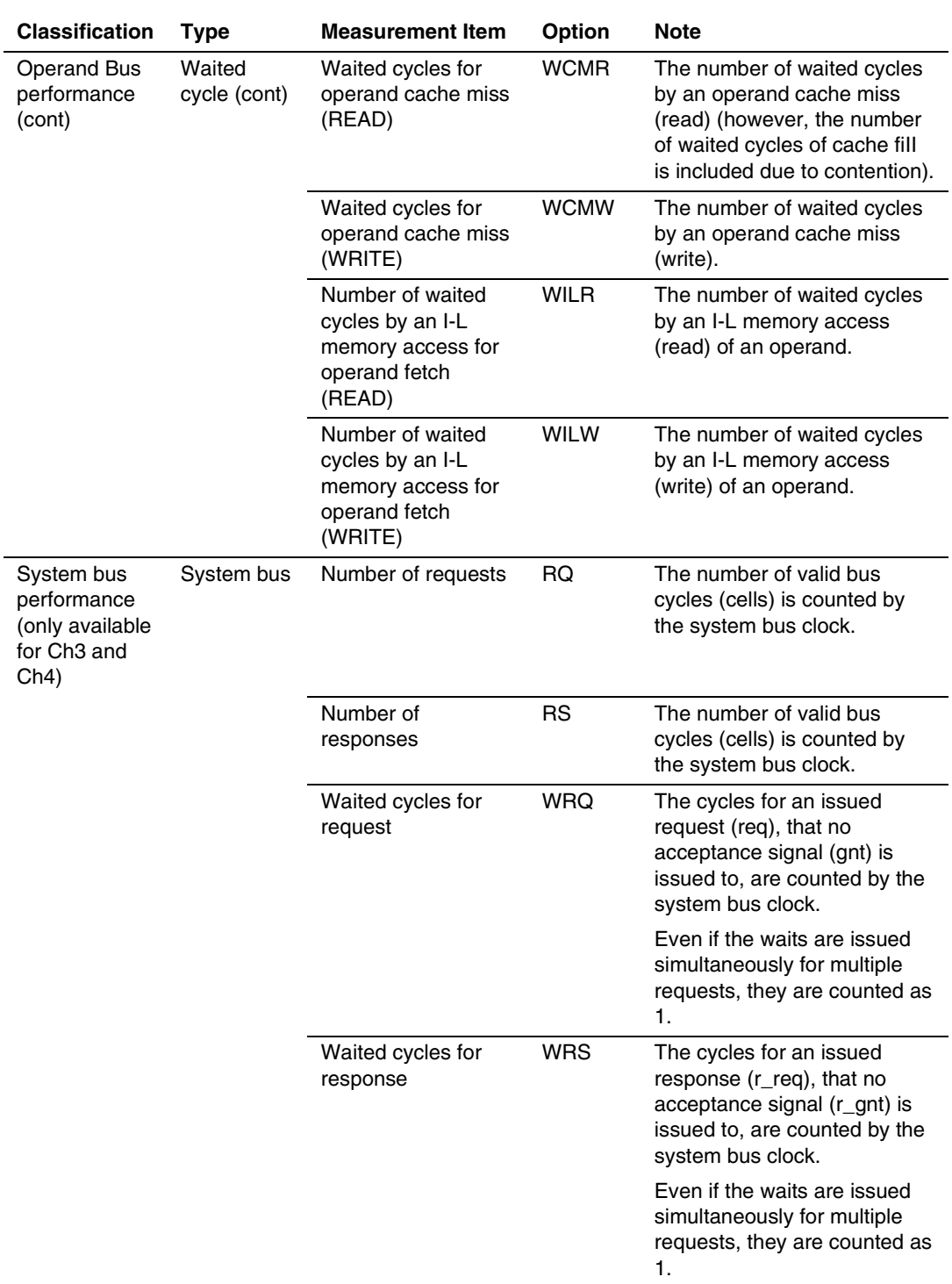

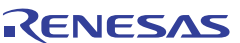

Table 2.12 shows the measurement items and methods that are mainly used.

## **Table 2.12 Main Measurement Items**

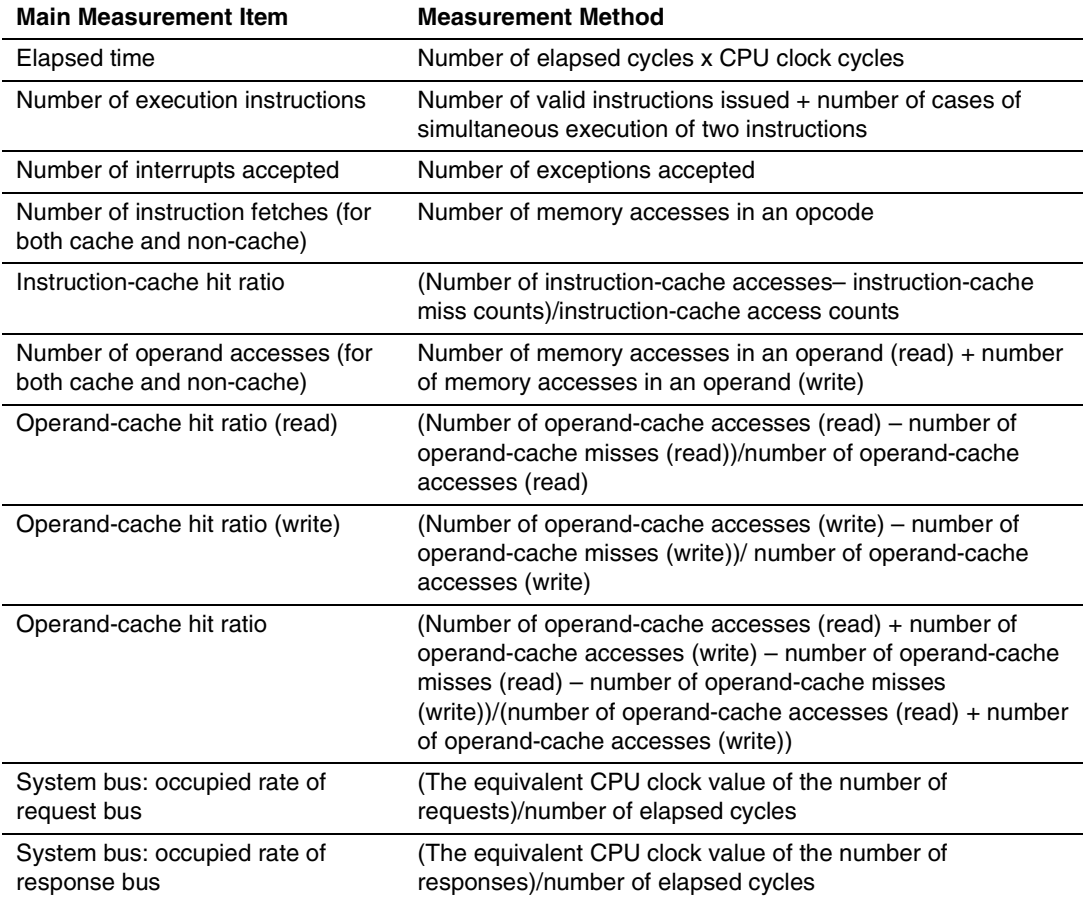

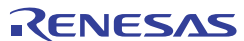

Each measurement condition is also counted when conditions in table 2.13 are generated.

#### **Table 2.13 Performance Measurement Conditions to be Counted**

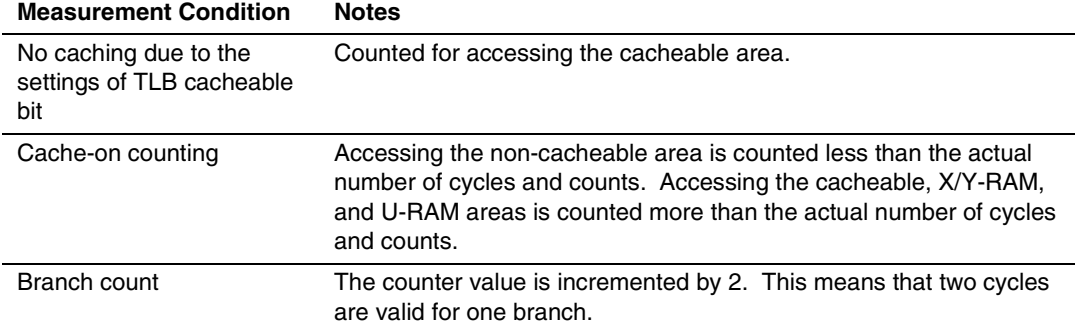

- Notes: 1. In the non-realtime trace mode of the AUD trace and memory output trace, normal counting cannot be performed because the generation state of the stall or the execution cycle is changed.
	- 2. Since the clock source of the counter is the CPU clock, counting also stops when the clock halts in the sleep mode.

(d) Extension setting of the performance-result storing counter

The 32-bit counter stores the result of performance, and two counters can be used as a 64-bit counter.

To set a 64-bit counter, check the [Enable] check box in the [Extend counter] group box of the [Performance Analysis] dialog box for Ch1 and Ch3.

2. Displaying the result of performance

The result of performance is displayed in the [Performance Analysis] window or the PERFORMANCE\_ANALYSIS command in hexadecimal (32 bits).

However, when the extension counter is enabled, it is displayed in hexadecimal (64 bits).

- Note: If a performance counter overflows as a result of measurement, "\*" will be displayed for upper bits.
- 3. Initializing the measured result

To initialize the measured result, select [Initialize] from the popup menu in the [Performance Analysis] window or specify INIT with the PERFORMANCE\_ANALYSIS command.

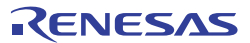

SuperH™ Family E10A-USB Emulator Additional Document for User's Manual Supplementary Information on Using the SH7752

Publication Date: Rev. 2.00, May 23, 2013

Published by: Renesas Electronics Corporation

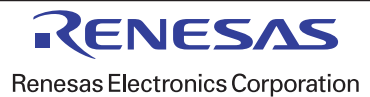

Refer to "http://www.renesas.com/" for the latest and detailed information.

**SALES OFFICES**

http://www.renesas.com

11F., Samik Lavied' or Bldg., 720-2 Yeoksam-Dong, Kangnam-Ku, Seoul 135-080, Korea Tel: +82-2-558-3737, Fax: +82-2-558-5141 Unit 906, Block B, Menara Amcorp, Amcorp Trade Centre, No. 18, Jln Persiaran Barat, 46050 Petaling Jaya, Selangor Darul Ehsan, Malaysia Tel: +60-3-7955-9390, Fax: +60-3-7955-9510 80 Bendemeer Road, Unit #06-02 Hyflux Innovation Centre Singapore 339949 Tel: +65-6213-0200, Fax: +65-6213-0300 13F, No. 363, Fu Shing North Road, Taipei, Taiwan Tel: +886-2-8175-9600, Fax: +886 2-8175-9670 Unit 1601-1613, 16/F., Tower 2, Grand Century Place, 193 Prince Edward Road West, Mongkok, Kowloon, Hong Kong<br>Tel: +852-2886-9318, Fax: +852 2886-9022/9044<br>**Renesas Electronics Taiwan Co., Ltd.** Unit 204, 205, AZIA Center, No.1233 Lujiazui Ring Rd., Pudong District, Shanghai 200120, China Tel: +86-21-5877-1818, Fax: +86-21-6887-7858 / -7898 7th Floor, Quantum Plaza, No.27 ZhiChunLu Haidian District, Beijing 100083, P.R.China Tel: +86-10-8235-1155, Fax: +86-10-8235-7679 Arcadiastrasse 10, 40472 D Tel: +49-211-65030, Fax: +49-211-6503-1327 üsseldorf, Germany Dukes Meadow, Millboard Road, Bourne End, Buckinghamshire, SL8 5FH, U.K Tel: +44-1628-651-700, Fax: +44-1628-651-804 1101 Nicholson Road, Newmarket, Ontario L3Y 9C3, Canada Tel: +1-905-898-5441, Fax: +1-905-898-3220 2880 Scott Boulevard Santa Clara, CA 95050-2554, U.S.A. Tel: +1-408-588-6000, Fax: +1-408-588-6130 **Renesas Electronics Canada Limited Renesas Electronics Europe Limited Renesas Electronics America Inc. Renesas Electronics (China) Co., Ltd. Renesas Electronics (Shanghai) Co., Ltd. Renesas Electronics Europe GmbH Renesas Electronics Singapore Pte. Ltd. Renesas Electronics Hong Kong Limited Renesas Electronics Korea Co., Ltd. Renesas Electronics Malaysia Sdn.Bhd.**

> © 2013 Renesas Electronics Corporation and Renesas Solutions Corp. All rights reserved. Colophon 1.3

SuperH™ Family E10A-USB Emulator Additional Document for User's Manual Supplementary Information on Using the SH7752

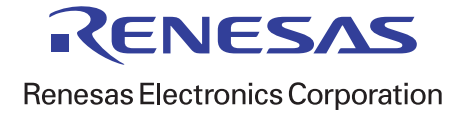